## **PKI Services Hands-on Lab**

**Session 9554** Aug 12th 2011

**Ross Cooper, CISSP IBM Corporation RACF/PKI Development** Poughkeepsie, NY

e-mail: rdc@us.ibm.com

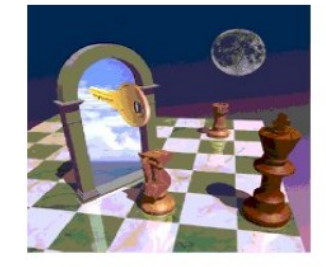

### **Trademarks**

**The following are trademarks of the International Business Machines Corporation in the United States and/or other countries.**

- CICS\*
- $\cdot$  DB2\*
- $\cdot$ IBM\*
- •IBM (logo)\*
- OS/390\*
- 
- RACF\*
- Websphere\*
- z/OS\*
- \* Registered trademarks of IBM Corporation

**The following are trademarks or registered trademarks of other companies.**

Identrus is a trademark of Identrus, Inc

VeriSign is a trademark of VeriSign, Inc

Microsoft, Windows and Windows NT are registered trademarks of Microsoft Corporation.

\* All other products may be trademarks or registered trademarks of their respective companies.

**Notes:**<br>Performance is in Internal Throughput Rate (ITR) ratio based on measurements and projections using standard IBM benchmarks in a controlled environment. The actual throughput that any user will experience will vary

IBM hardware products are manufactured from new parts, or new and serviceable used parts. Regardless, our warranty terms apply.<br>All customer examples cited or described in this presentation are presented as illustrations o

This publication was produced in the United States. IBM may not offer the products, services or features discussed in this document in other countries, and the information may be subject to change without notice. Consult y

All statements regarding IBM's future direction and intent are subject to change or withdrawal without notice, and represent goals and objectives only.<br>Information about non-IBM products is obtained from the manufactures o

# **Objectives of this Lab**

## **At the end of this lab, you will be able to**

- **Submit and approve a certificate request for**
	- **A certificate with key pair generated by the browser – EX 1**
	- **A certificate with key pair generated by PKI Services – EX 2**
	- **A certificate with key pair generated on a z/OS server – EX 3**
- **View the installed certificate from the IE broswer – EX 4**
- **Revoke/Suspend a certificate – EX 5**
- **Check the certificate status – EX 6**
	- **Certificate Revocation List (CRL)**
	- **Online Certificate Status Protocol (OCSP)**
- **Customize PKI Services – EX 7**
	- **Configuration file – pkiserv.conf**
	- **Template file – pkiserv.tmpl**

### **Background information**

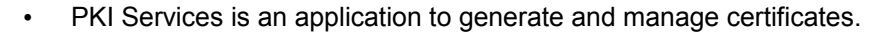

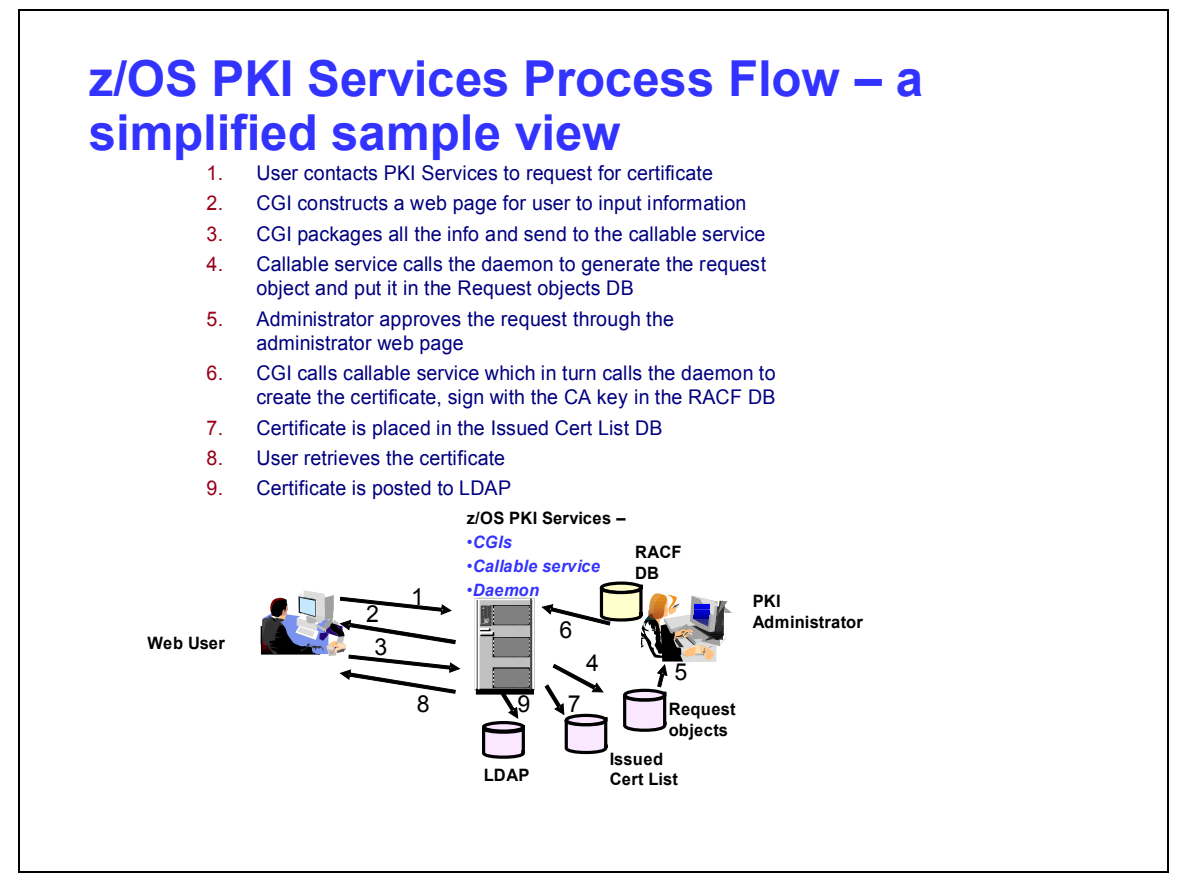

- Configuration is done through 3 files pkiserv.envars, pkiserv.conf, pkiserv.tmpl.
- In z/OS V1R8, we support multiple instances of PKI Services running on the same LPAR. It is this feature that makes this lab possible since each of you can experiment with your own set up.
- Each user will have his own Certificate Authority (CA) Domain with its CA certificate issued by a Master CA with subject name 'OU=Demo Customer Design Centre Certificate Authority,O=TEST,C=US'
- The users' CA certificates are named 'CN=Sharb01CA,OU=Test,O=The Sharb01 Firm', 'CN=Sharb02CA…', 'CN=Sharb03CA…' etc.
- This is the partial content of a sample **pkiserv.envars** file
- It sets up the environment variables for the CA Domain name and the location of the PKI Services configuration file, pkiserv.conf

```
…
# When running as a CA Domain, set the CA Domain name by assigning 
# desired value to the _PKISERV_CA_DOMAIN variable. 
# Note: The first eight characters must be unique. 
# 
# example: _PKISERV_CA_DOMAIN=WebAppCA
_PKISERV_CA_DOMAIN=SHARB01 
# 
# Configuration File location and Message configuration Options 
#
_PKISERV_CONFIG_PATH=/sharelab/sharb01/pkilab
_PKISERV_MSG_LOGGING=stdout_logging
_PKISERV_MSG_LEVEL=*.w 
…
```
- This is the partial content of a sample **pkiserv.conf** file
- It specifies the names of the VSAM datasets used as the PKI Services databases
- It contains the time intervals for certain tasks to perform
- It has the global information needed to be in the certificates in all kinds of templates, eg. The CRL Distribution Point location
- **Re-starting PKI Services is needed for any changes to this file**

```
…
# Data set name of the VSAM request (object store) base CLUSTER 
ObjectDSN='pkisrvd.vsam.ost'
# Data set name of the VSAM issued certificate list (ICL) base CLUSTER 
ICLDSN='pkisrvd.vsam.icl' 
# How often to turn approved requests into certificates
CreateInterval=1m
# How often to create the CRL
TimeBetweenCRLs=10m
# CRL distribution point name
CRLDistName=CRL
# CRL distribution point extension containing the location
CRLDistURI1=http://mvs1.centers.ihost.com:8041/Sharb01/crls/
# Is OCSP responder enabled? 
OCSPType=basic 
…
```
- This is the partial content of a sample **pkiserv.tmpl** file
- It contains HTML like tags
- There are different types of templates for certificates with certain usage
- The certificate information needed are customizable per template basis, verses those global information specified in pkiserv.conf
- Under the <CONTENT> section is a list of fields that you expect user to input when a request is made
- Under the <CONSTANT> section is a list of hard coded fields
- **The change to this file will be picked up dynamically**

```
<TEMPLATE NAME=1-Year PKI SSL Browser Certificate> 
<CONTENT> 
%%Requestor (optional)%%
%%NotifyEmail (optional)%% 
%%PassPhrase%%
%%Mail (optional)%% 
%%CommonName%% 
…
</CONTENT>
<CONSTANT>
%%OrgUnit=Class 1 Internet Certificate CA%% 
%%Org=The Sharbxx Firm%% 
%%KeyUsage=handshake%% 
%%ExtKeyUsage=clientauth%% 
%%AuthInfoAcc=OCSP,URL=http://mvs1.centers.ihost:8041/Sharb01/public-
  cgi/caocsp%%
%%NotBefore=0%% 
 %%NotAfter=365%% 
 …
</CONSTANT>
…
</TEMPLATE>
```
### **Exercise Instructions:**

*Note 1: All the references of xx refer to the number part of your assigned id, eg. 01 if your assigned ID is sharb01) Note 2: You will play both roles as an end user and as an administrator in the lab. The tasks performed by an end*

*user and an administrator are indicated by a male and female icon respectively.*<br> **A** K

*Note 3: If you are not familiar with the MVS/OMVS system, you may refer to Appendix 1 to get some hints.*

### **Exercise 1 - Request a certificate with key pair generated from the browser**

#### **A. Submit a request**

- Open an Internet Explorer browser to go to the url (change xx to the number part of your assigned id): <http://mvs1.centers.ihost.com:8041/Sharbxx/public-cgi/camain.rexx>
- Click on the "Install the CA certificate to enable SSL sessions for PKI Services' link so that SSL can be performed for the subsequent actions

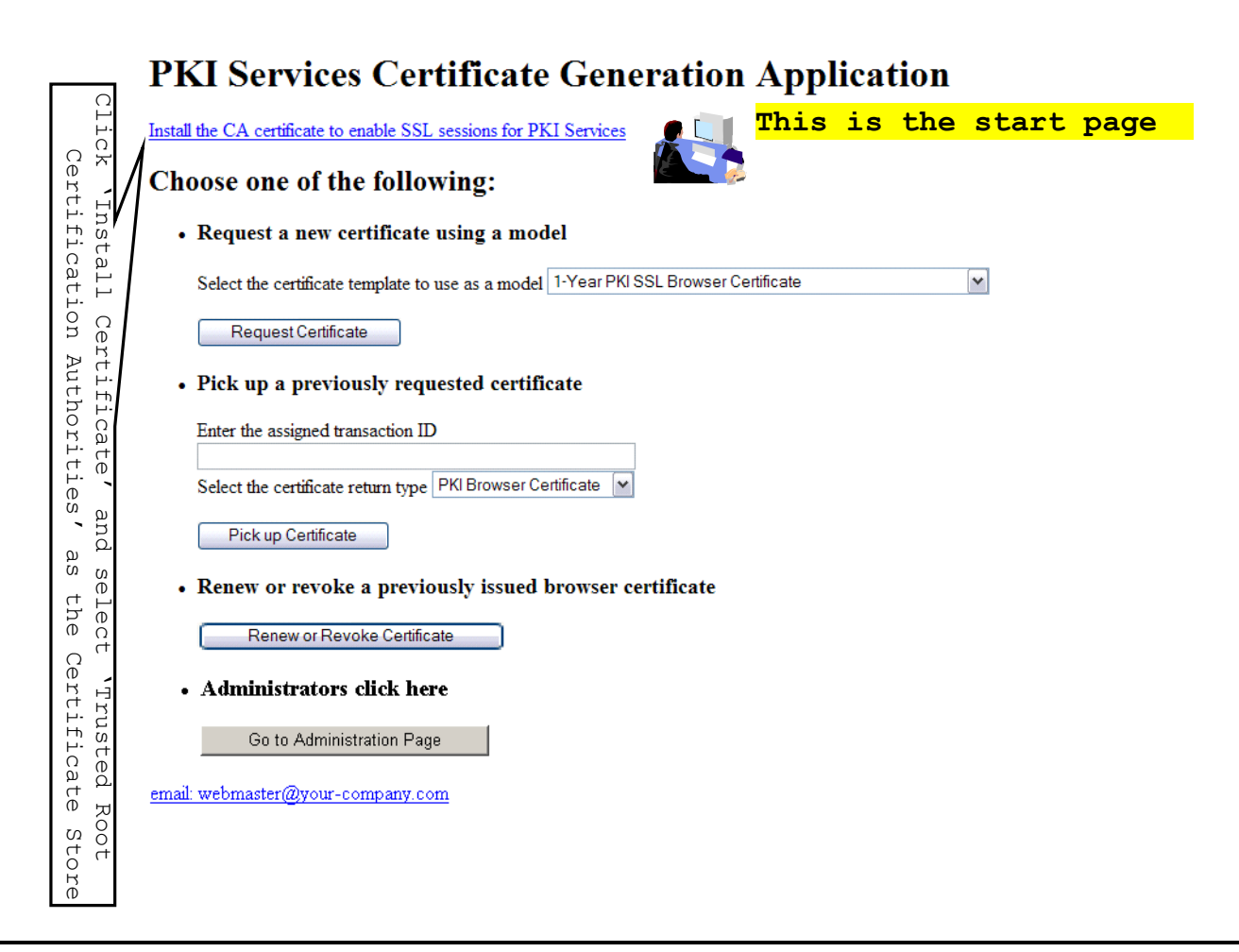

- Choose the '1 Year PKI SSL Browser Certificate' template
- Click 'Request Certificate'

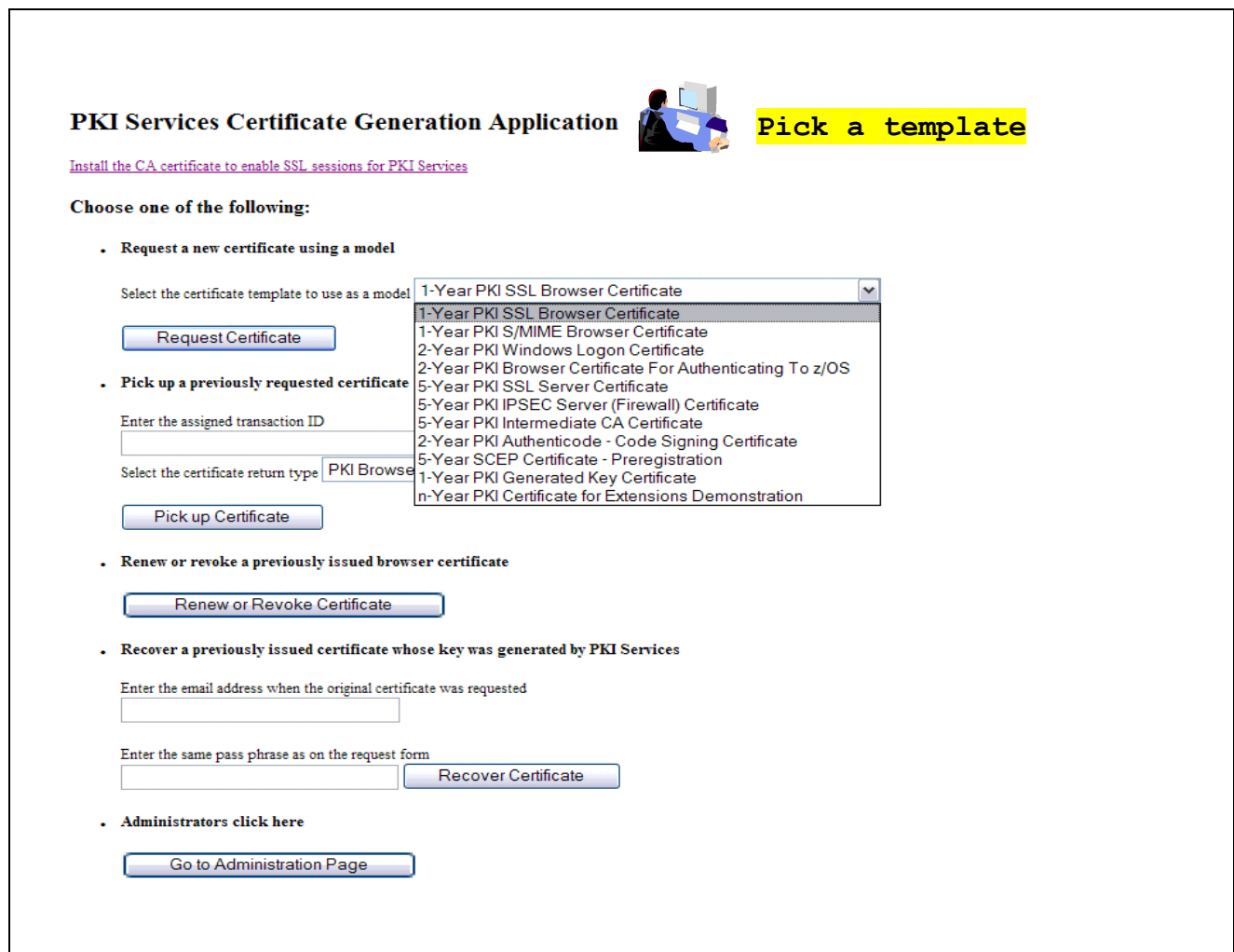

- Fill in the values for the certificate request information
- Select Microsoft Base Cryptographic Provider to generate key pair
- Click on 'Submit certificate request'

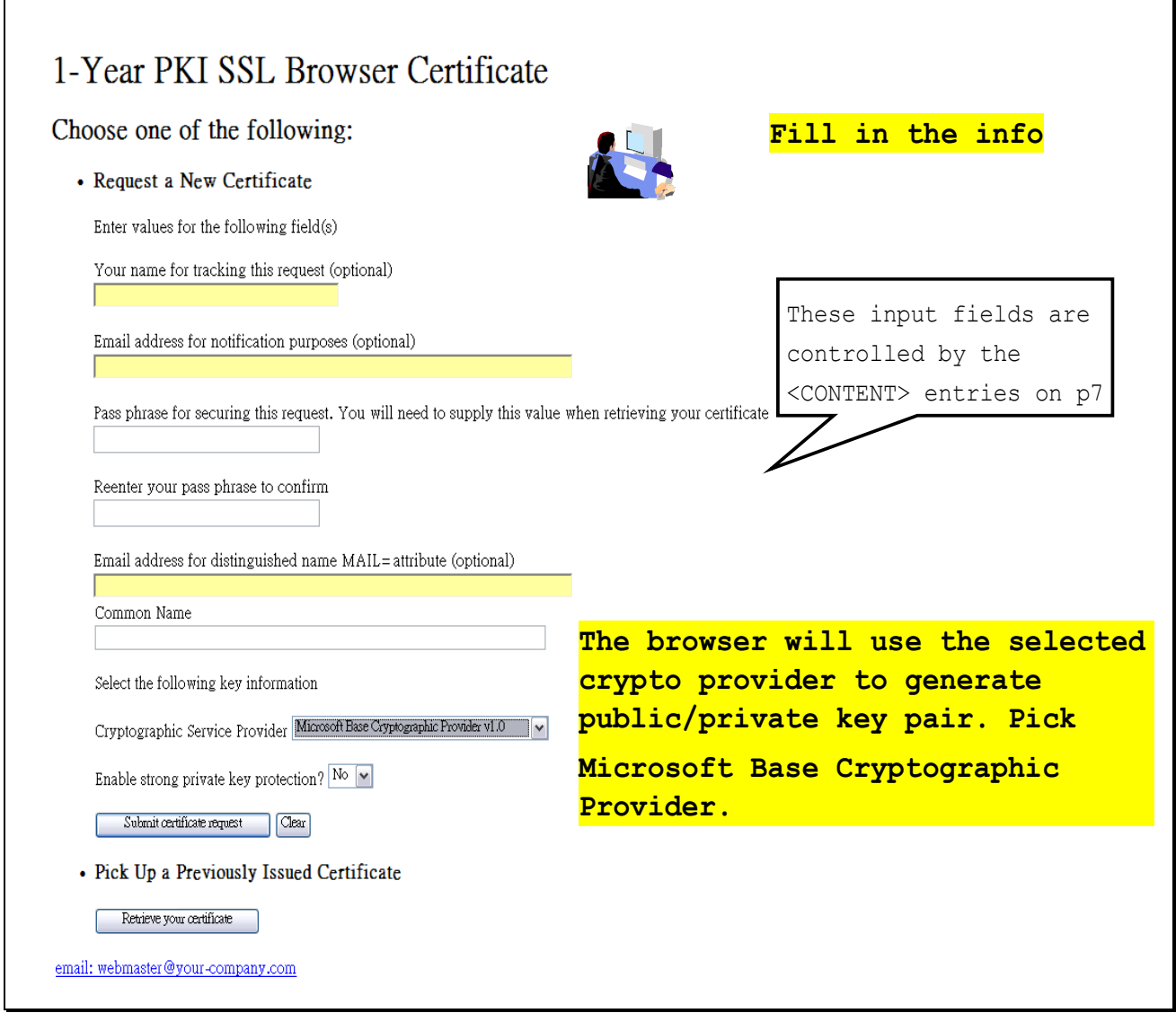

- Save this transaction ID into some file (eg. Open notepad and paste it)
- Click 'Continue'

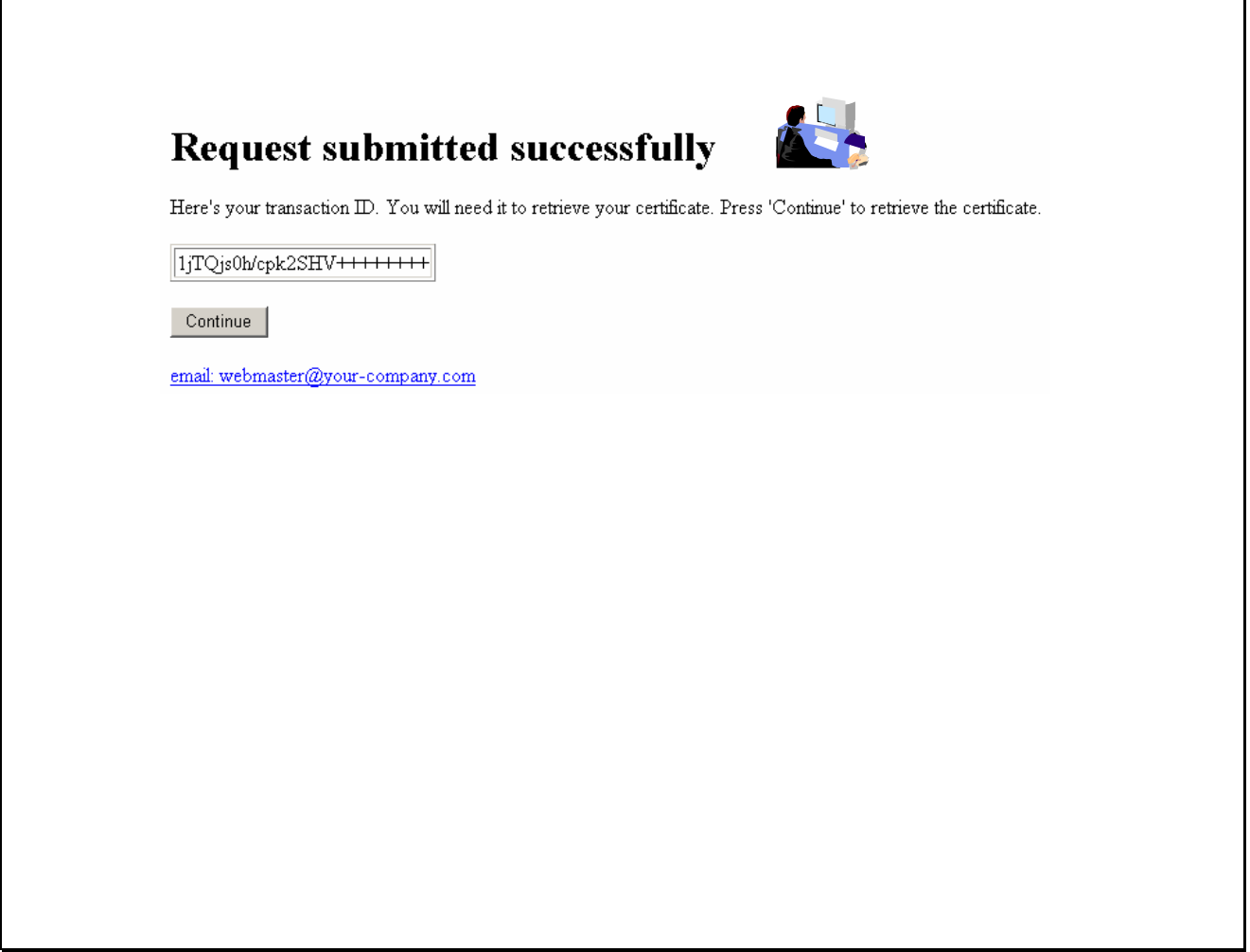

- Enter the passphrase that you entered when you made the request
- Click on 'Retrieve and Install Certificate' (It will fail, see next page)

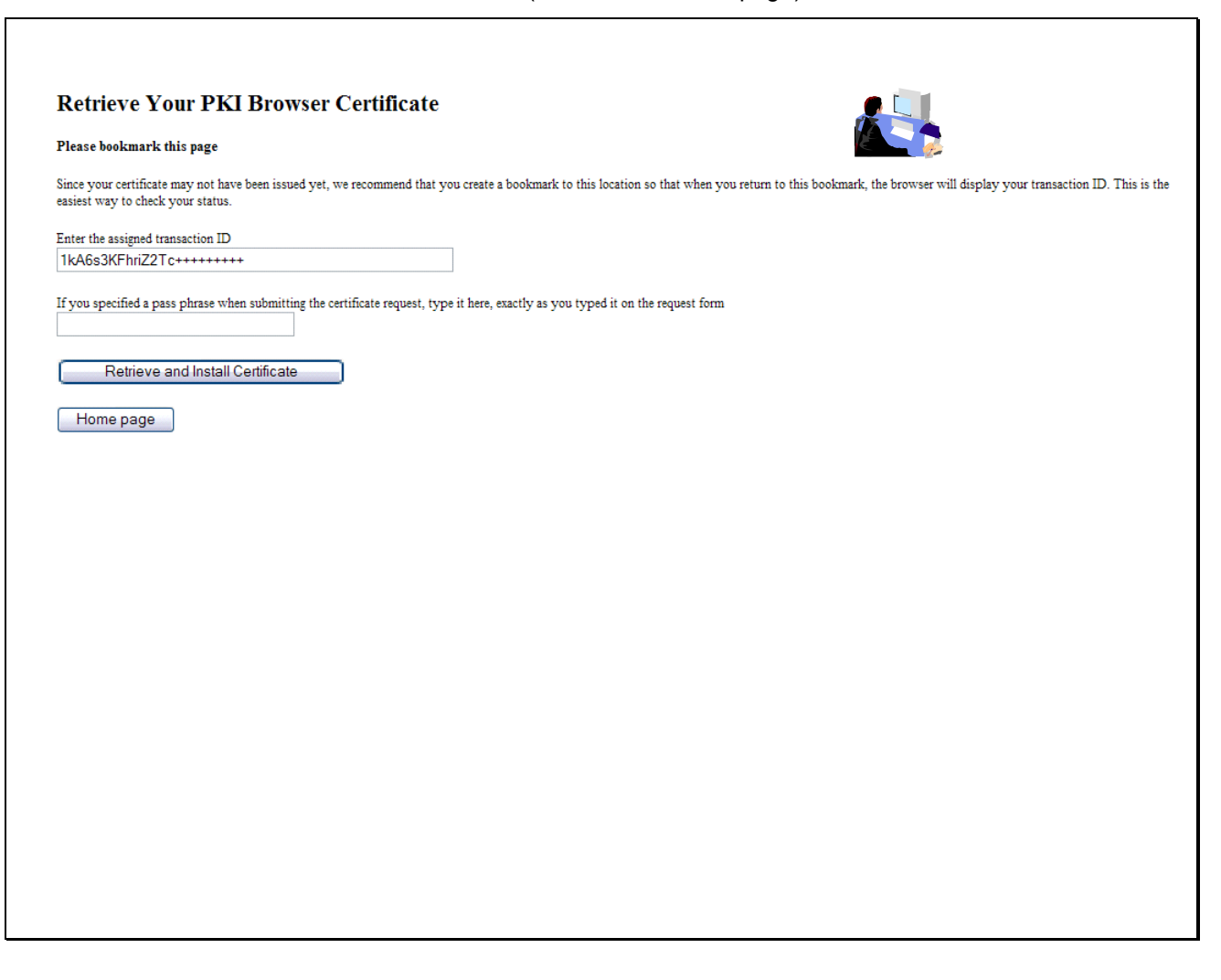

• You will find the request was not successful because it is waiting for the administrator to approve it

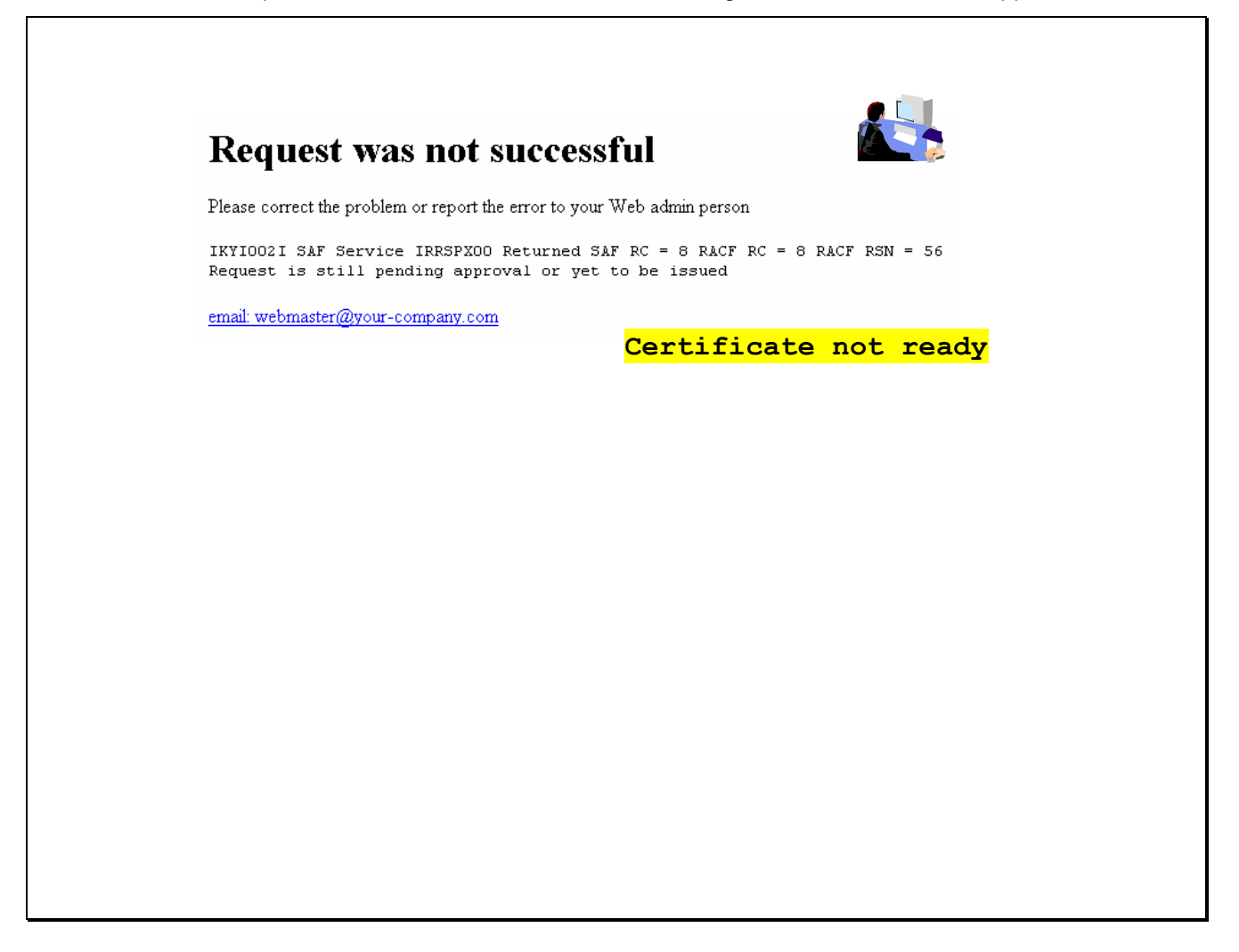

### **B. Approve the certificate request**

- Open another Internet Explorer browser to go to the same url (change xx to the number part of your assigned id): <http://mvs1.centers.ihost.com:8041/Sharbxx/public-cgi/camain.rexx>
- This time you act as an administrator, click on the 'Go to Administration Page'
- When prompted for userid and password, use your assigned sharbxx userid and password

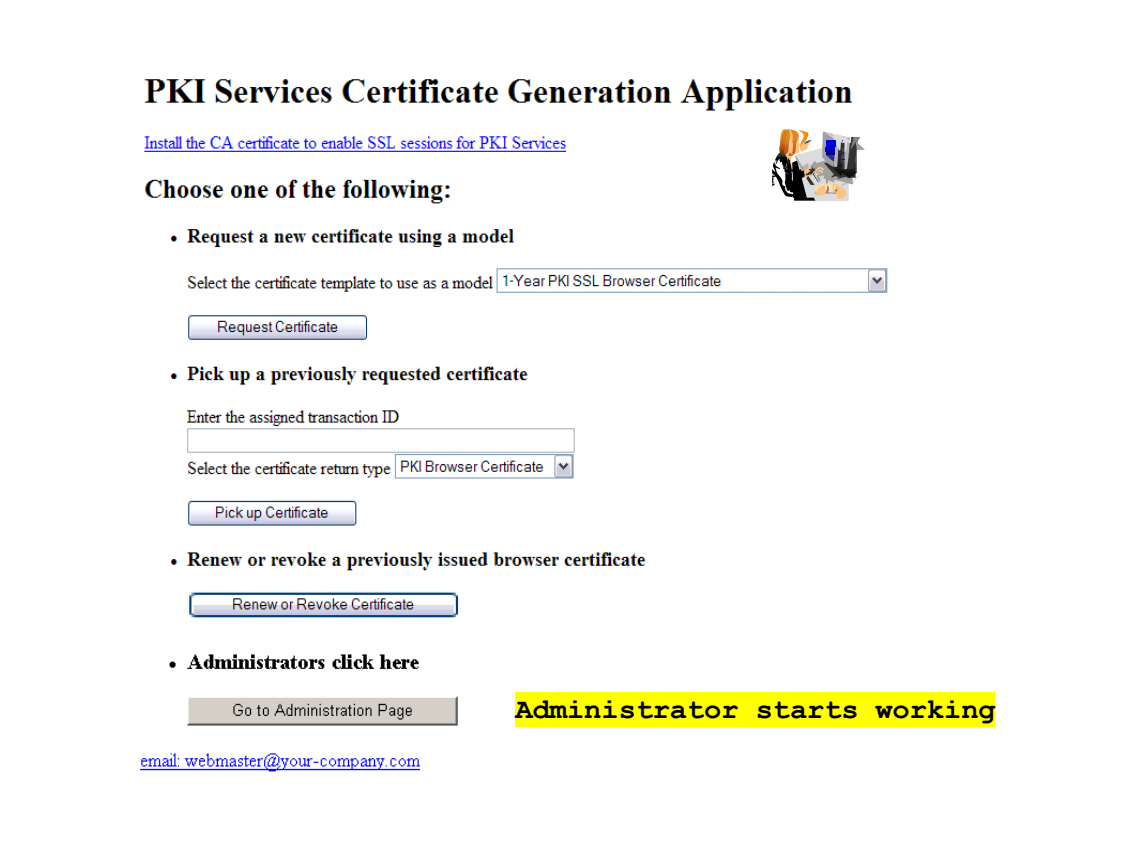

• Choose 'Show requests pending approval' and click on 'Find Certificates or Certificate Requests'

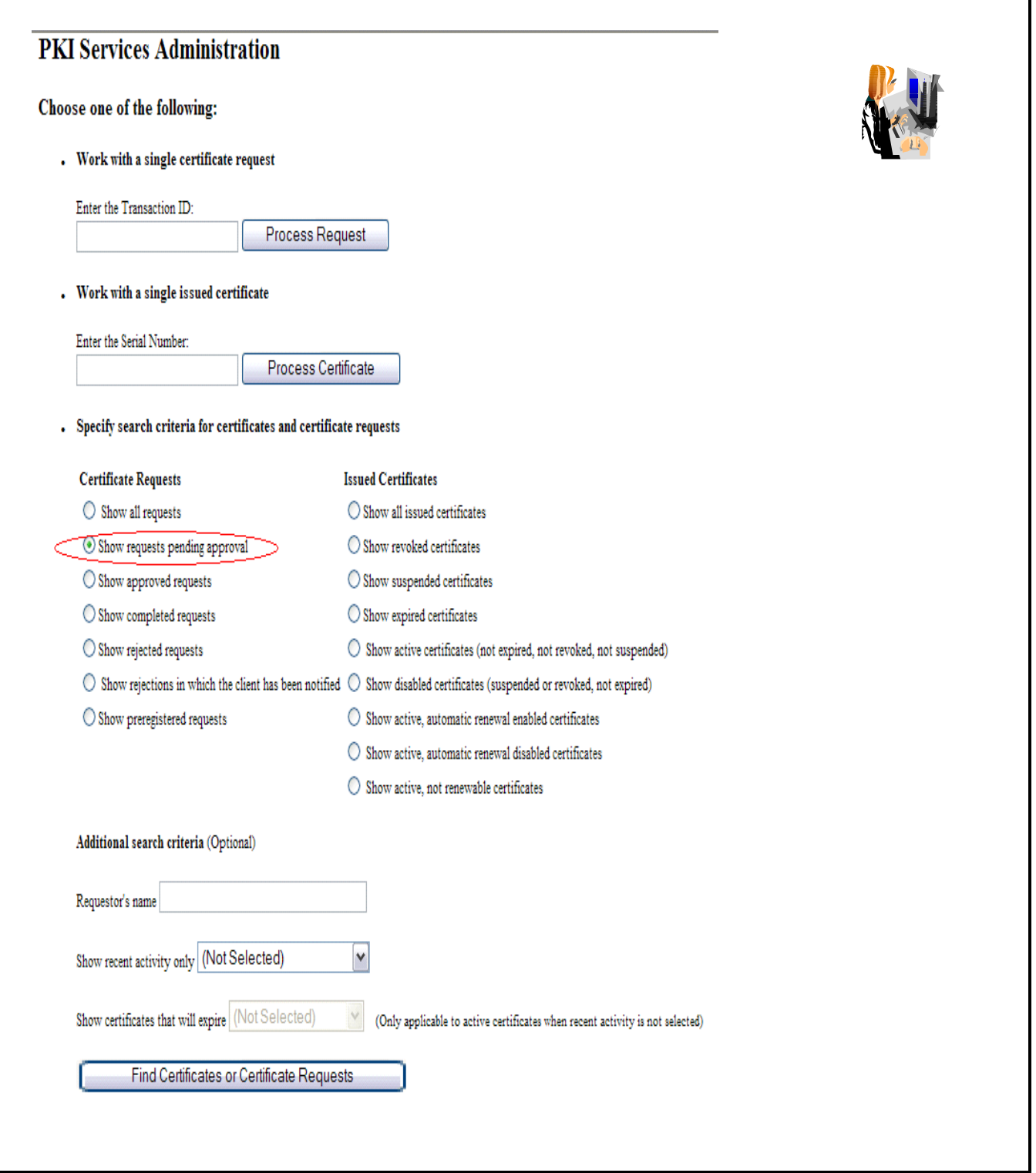

- This shows the request summary
- Click on the Trans ID link to view the request details

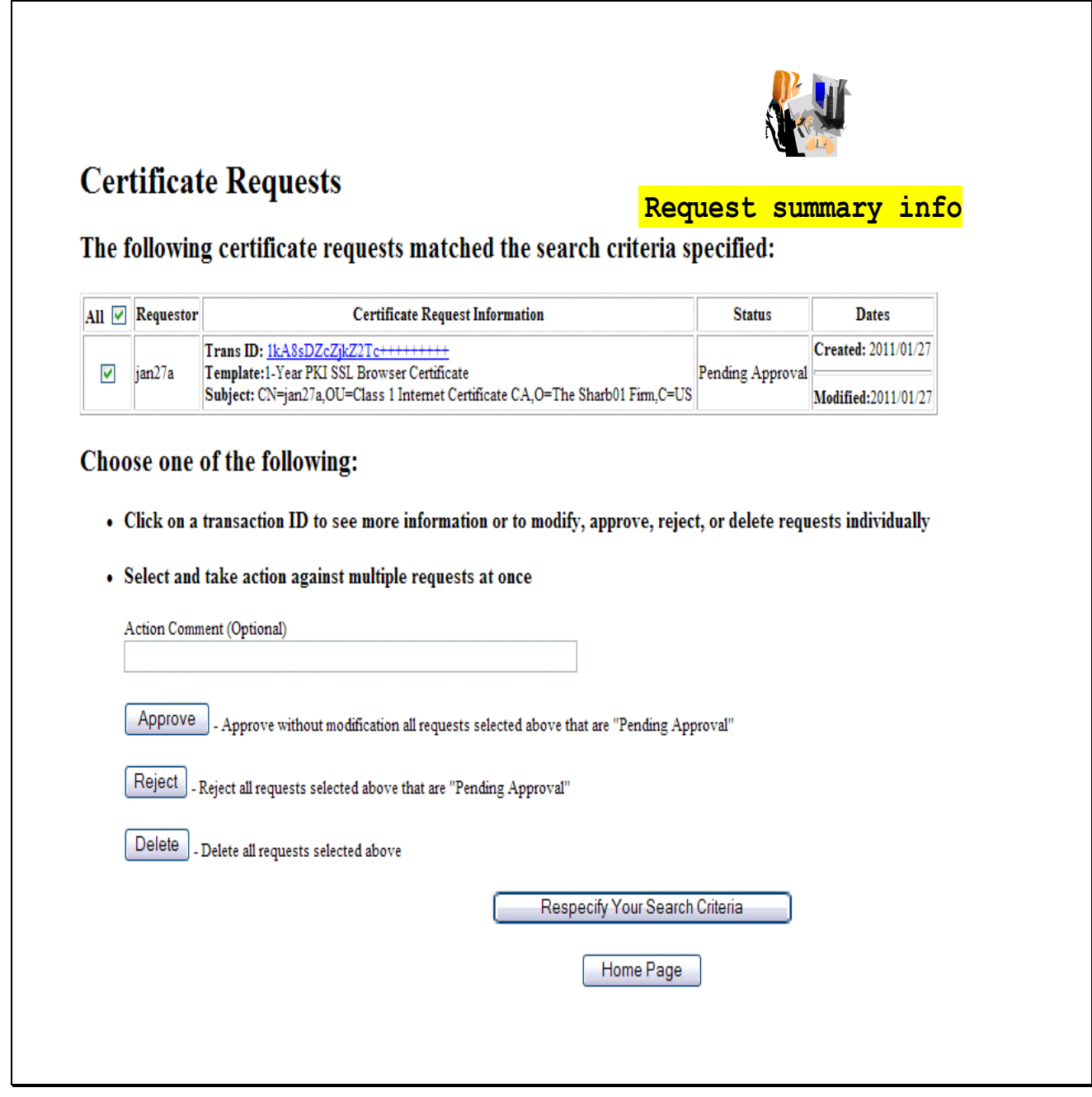

- Notice that Subject name value has values coming from both the user input (the CN value) and the hard coded value in pkiserv.tmpl under the <CONSTANT> section (the OU and O values)
- Click on 'Approve Request with Modifications'

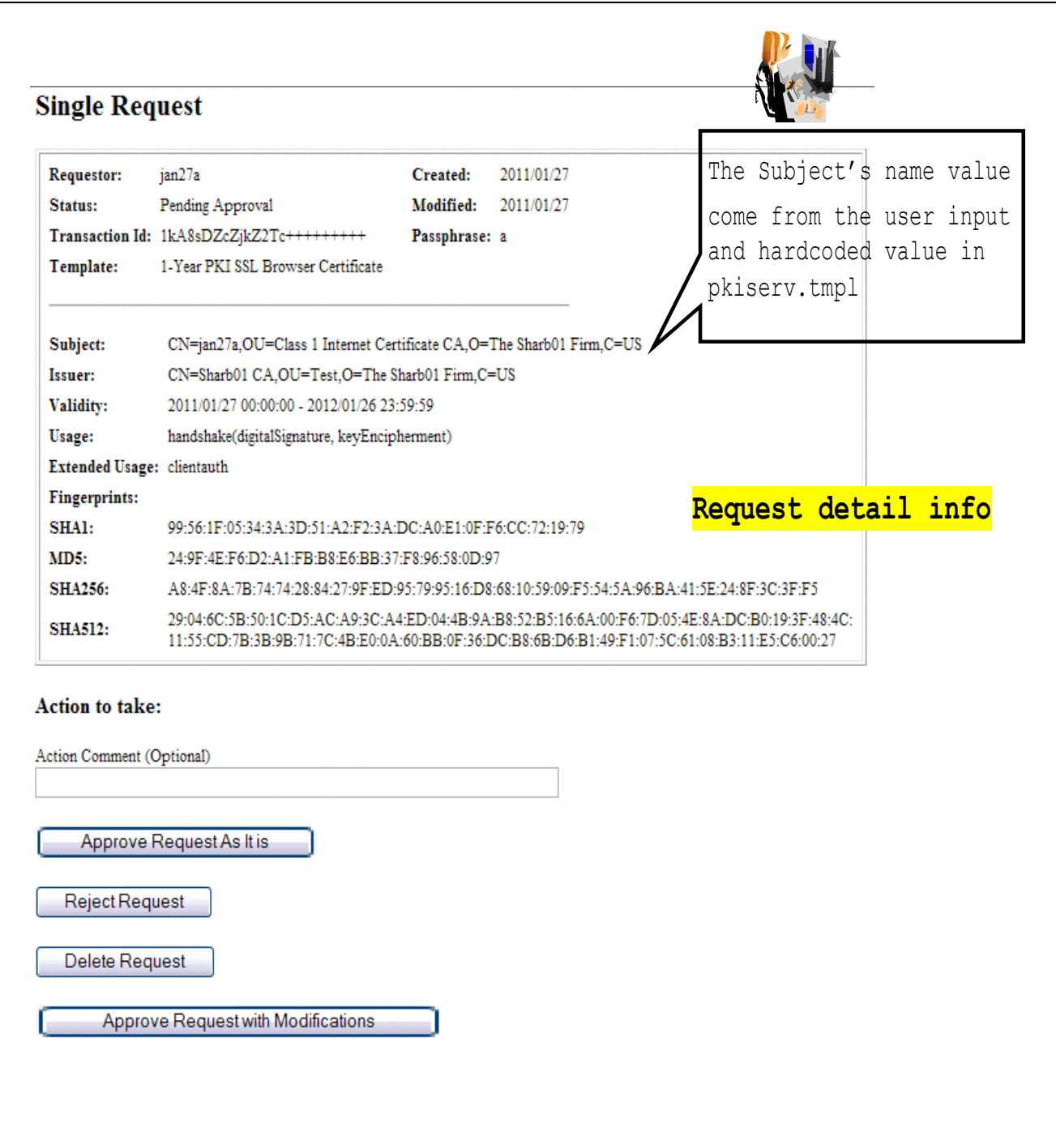

- As an administrator, you can modify the info that the user input before you approve the request
- After the modification, if any, click on 'Approve with specified modifications'

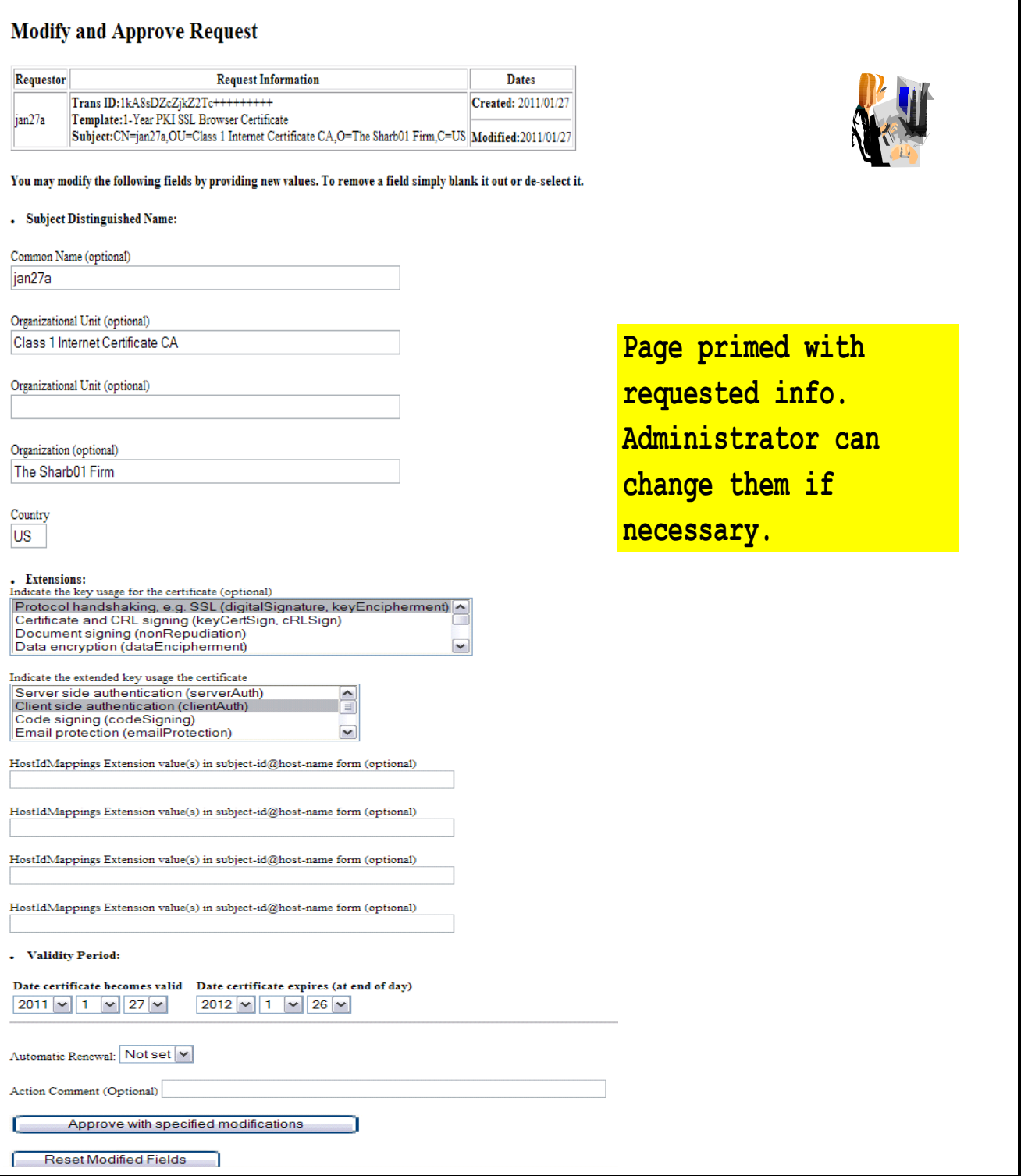

- You will get a confirmation that the request is approved
- Click on 'Administration Home Page' to take a look at the request status

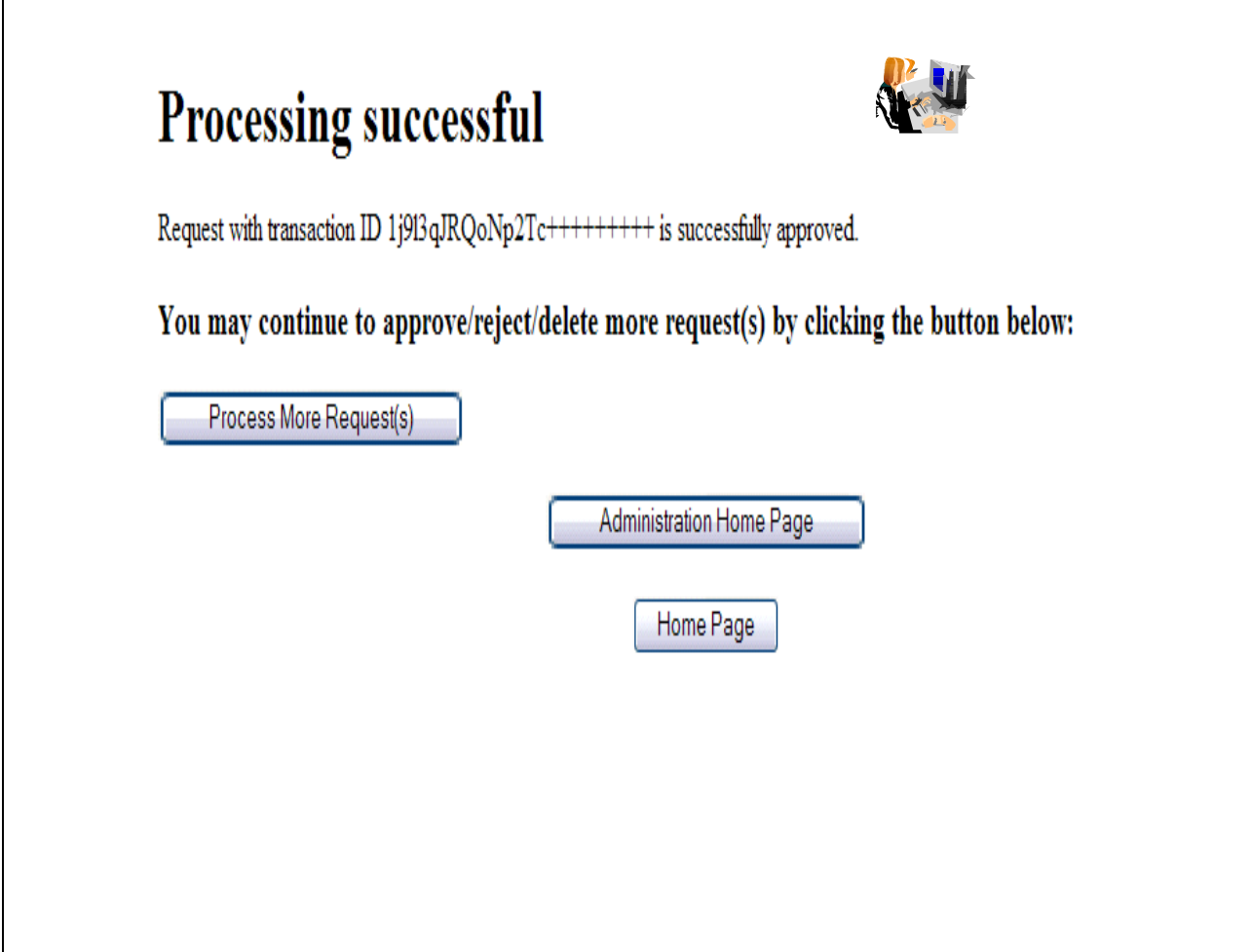

• Choose 'Show all requests' and click on 'Find Certificates or Certificate Requests'

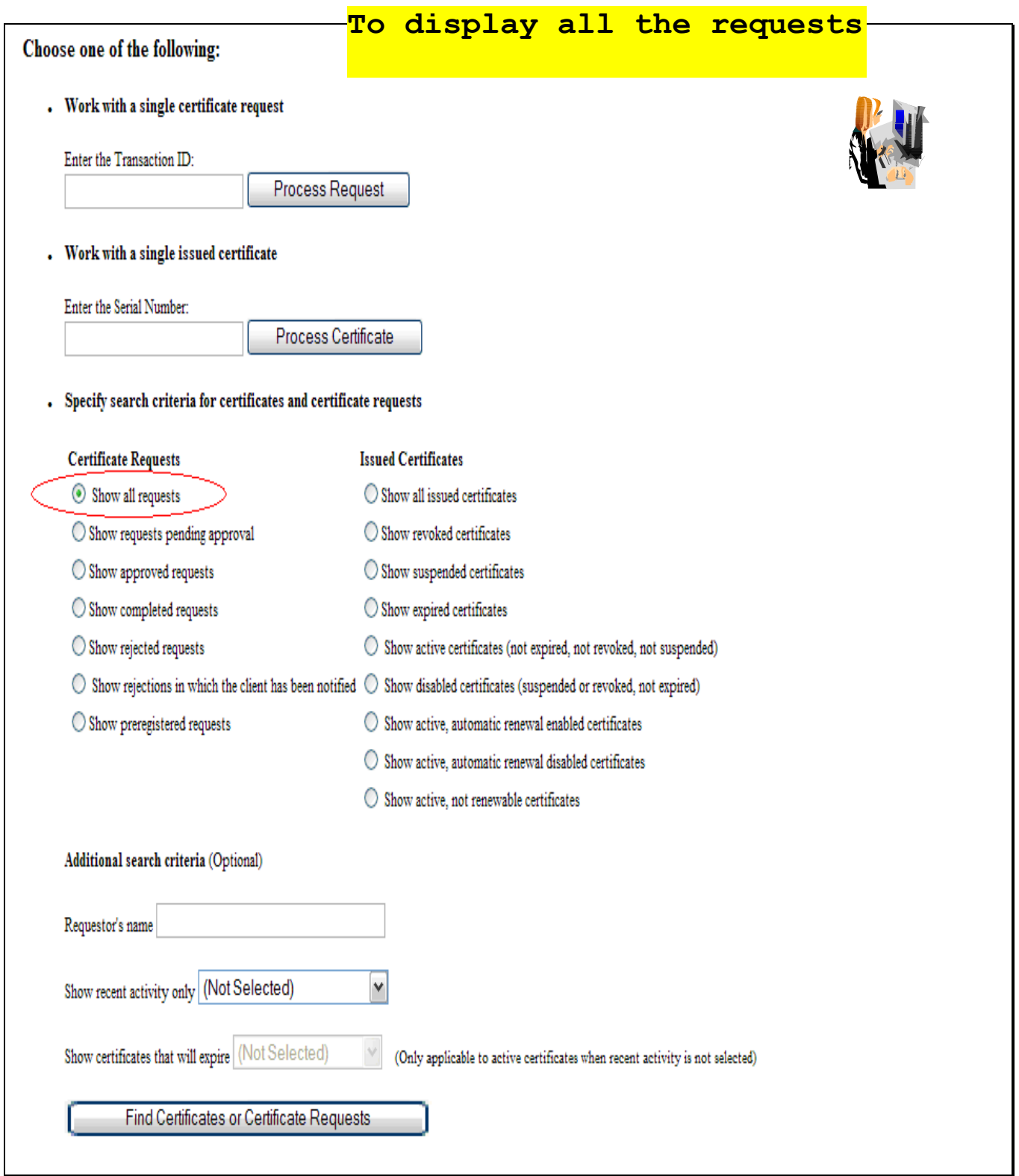

- Notice that the status of the request became 'Approved'. If the certificate has been created, a serial number will also be displayed.
- Click on 'Re-specify Your Search Criteria' to check on the certificate

### **Certificate Requests** The following certificate requests matched the search criteria specified: All Ø Requestor **Certificate Request Information Status Dates** Trans ID: 1kA8sDZcZjkZ2Tc++++++++++ Created: 2011/01/27 Approved jan27a Template: 1-Year PKI SSL Browser Certificate ▽ Serial #:  $\frac{3}{2}$ Subject: CN=jan27a,OU=Class 1 Internet Certificate CA,O=The Sharb01 Firm,C=US Modified:2011/01/27 Choose one of the following: . Click on a transaction ID to see more information or to modify, approve, reject, or delete requests individually . Select and take action against multiple requests at once **Request is approved. The presence of a serial**  Action Comment (Optional) **number indicates the certificate is created.**  Delete | Delete all requests selected above Respecify Your Search Criteria Home Page

• This time choose 'Show all issued certificates' and click on 'Find Certificates or Certificate Requests'

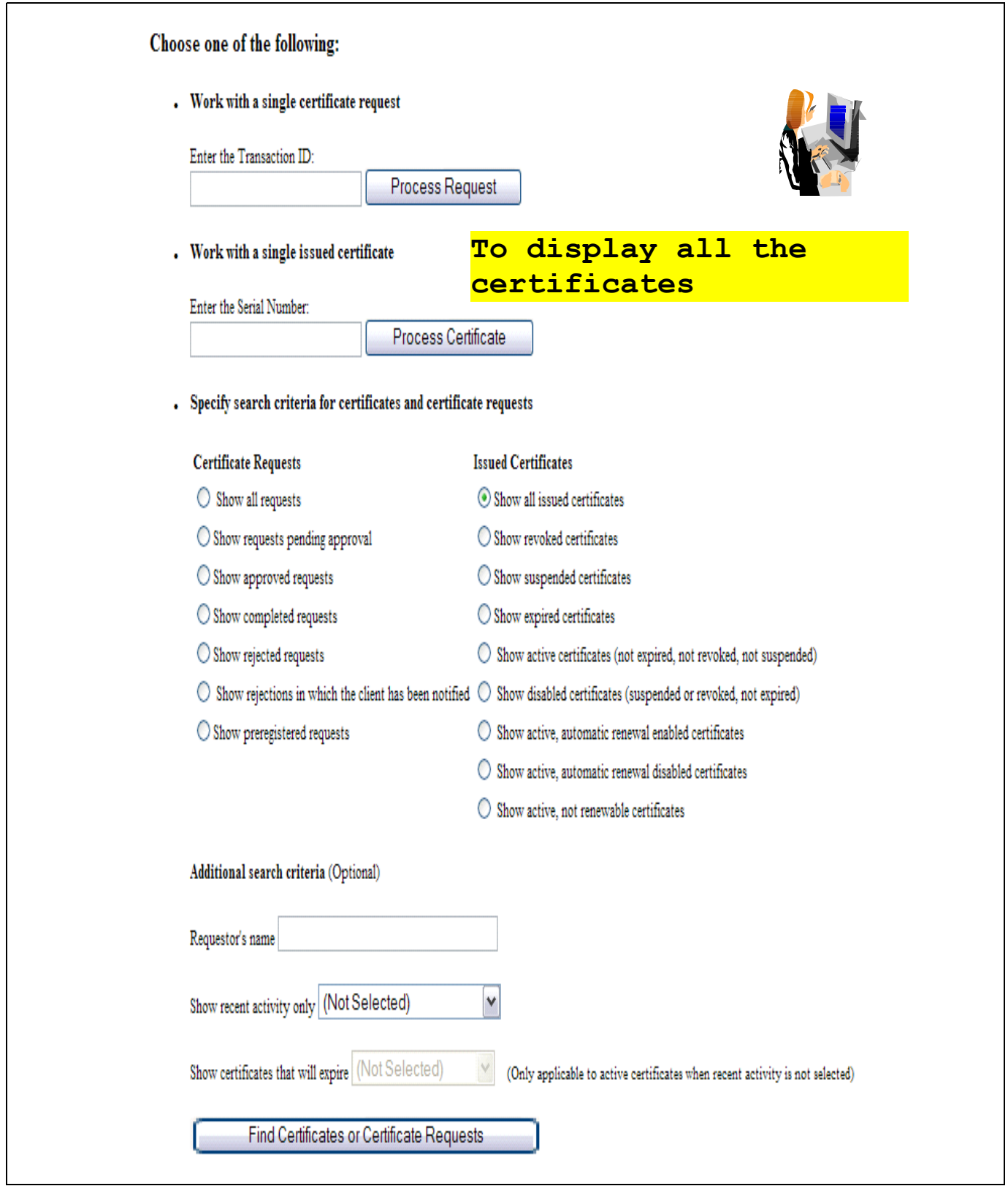

- Similar info as in the request. The status of the certificate is 'Active' when it is created
- Click on the Serial # link to display certificate details

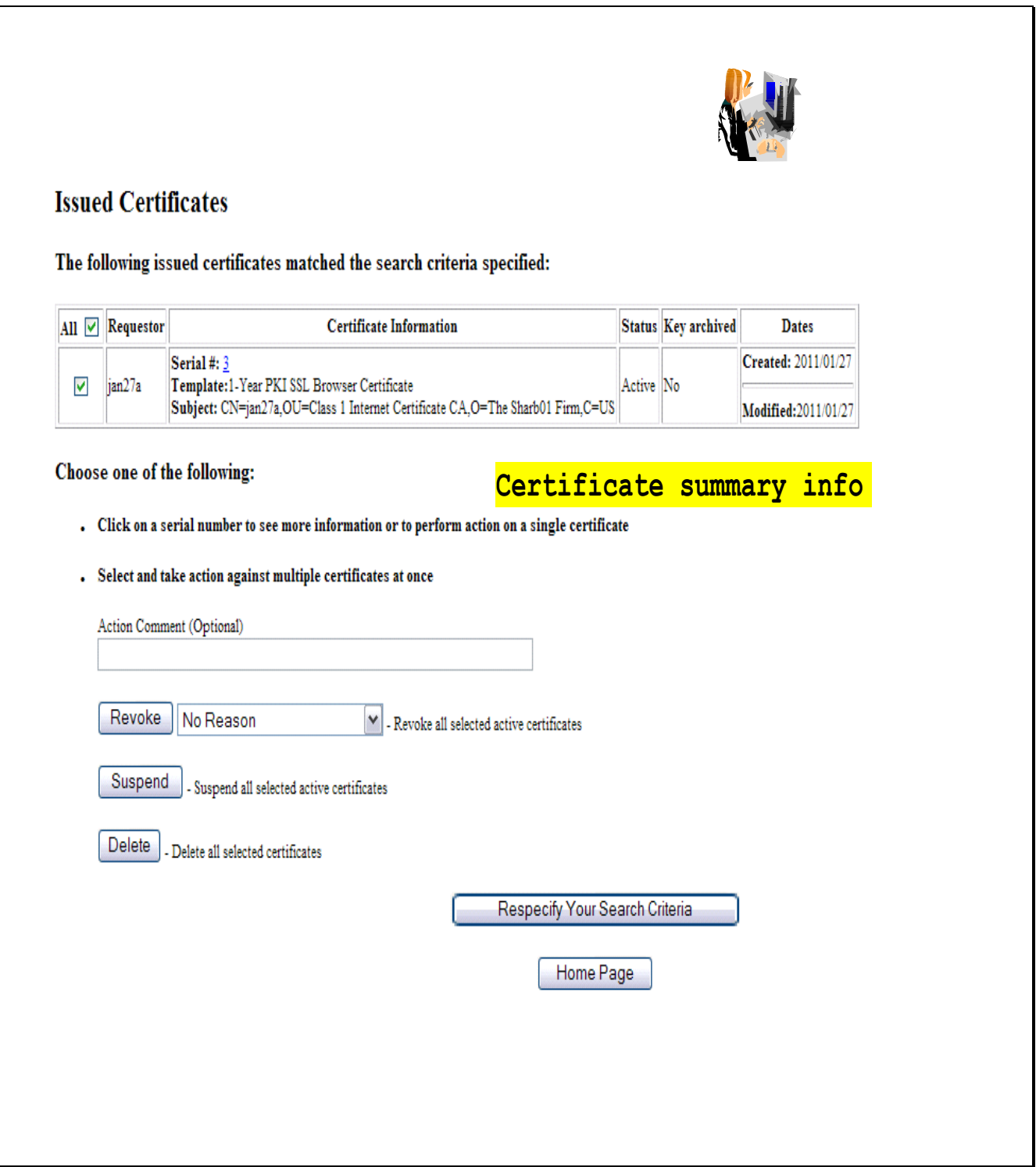

This page can also be reached from the Serial # link appeared on the Certificate Requests page (p. 22) Where do the values of Validity, Usage, Extended Usage come from? User input, pkiserv.tmpl or pkiserv.conf?

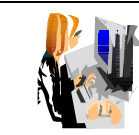

### **Single Issued Certificate**

Suspend Certificate

Delete Certificate

Disable Automatic Renewal

Enable Automatic Renewal

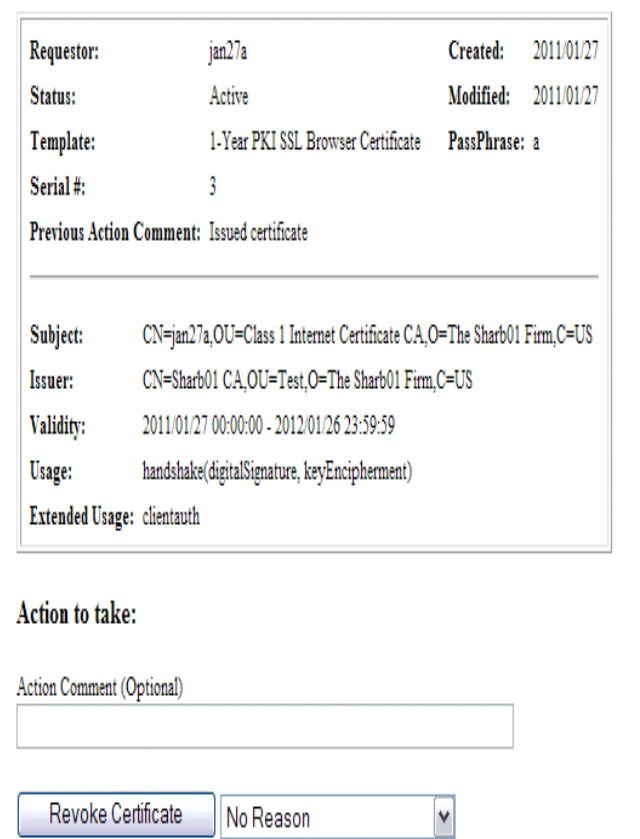

**Certificate detail info**

### **C. Pick up the certificate**

- Switch back to the user browser window and go to this page again (p.9)
- Enter the transaction ID, select 'PKI Browser Certificate' as the certificate return type and click on 'Pick up Certificate'

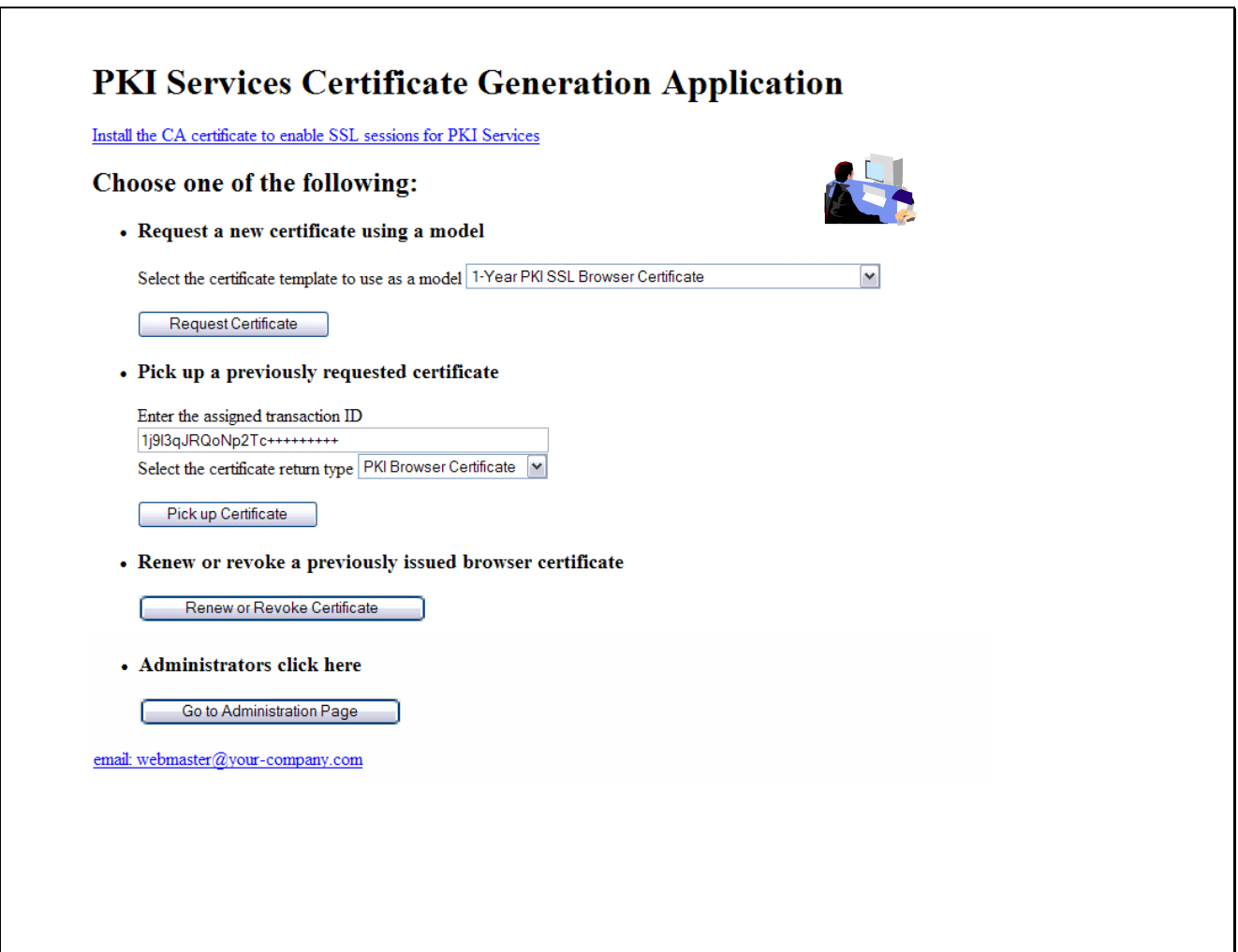

• Enter the password that you entered when you made the request and click 'Retrieve and Install Certificate'

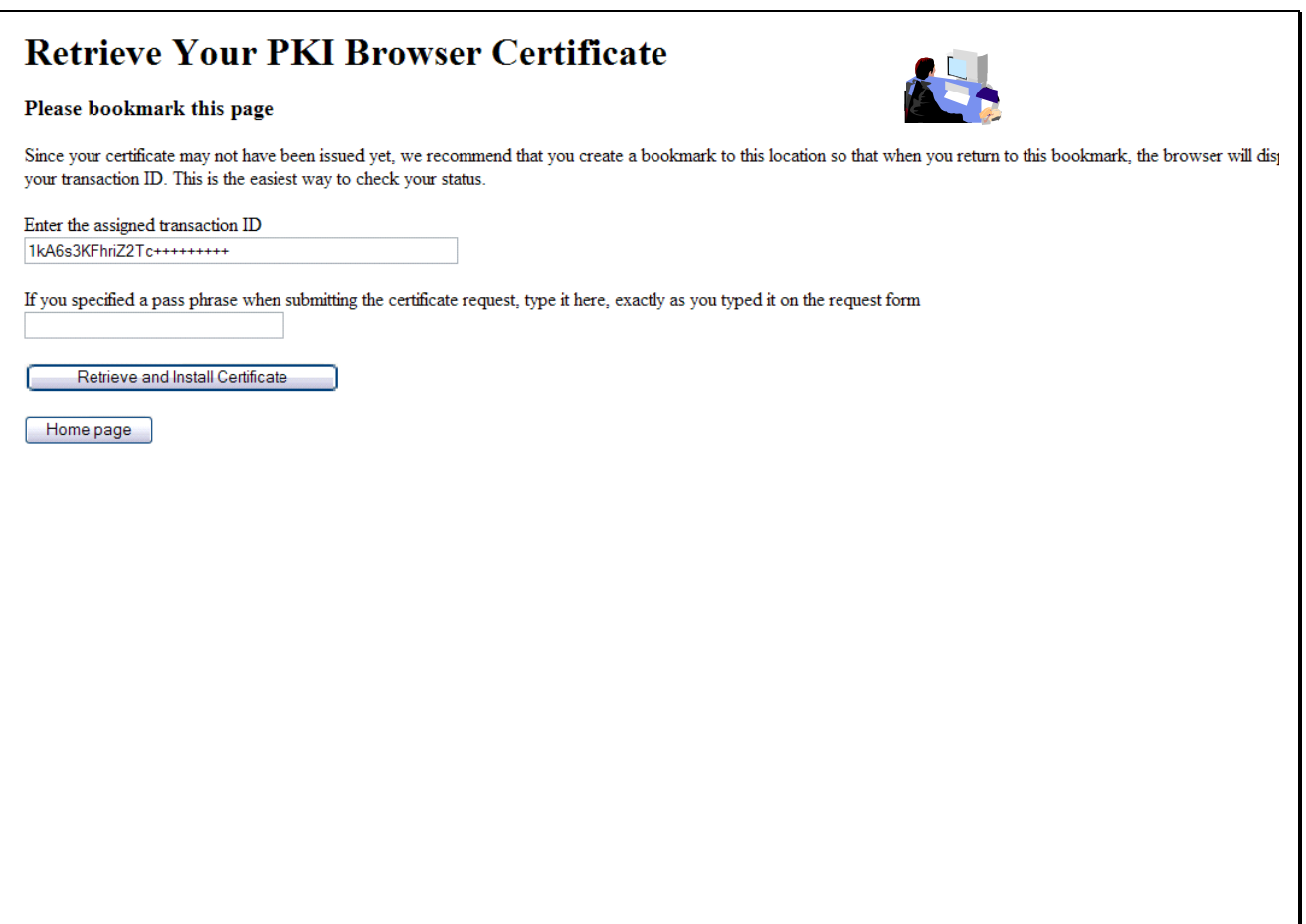

- Click 'Install Certificate'
- Answer 'Yes' when you are asked whether you want to install the certificate(s)

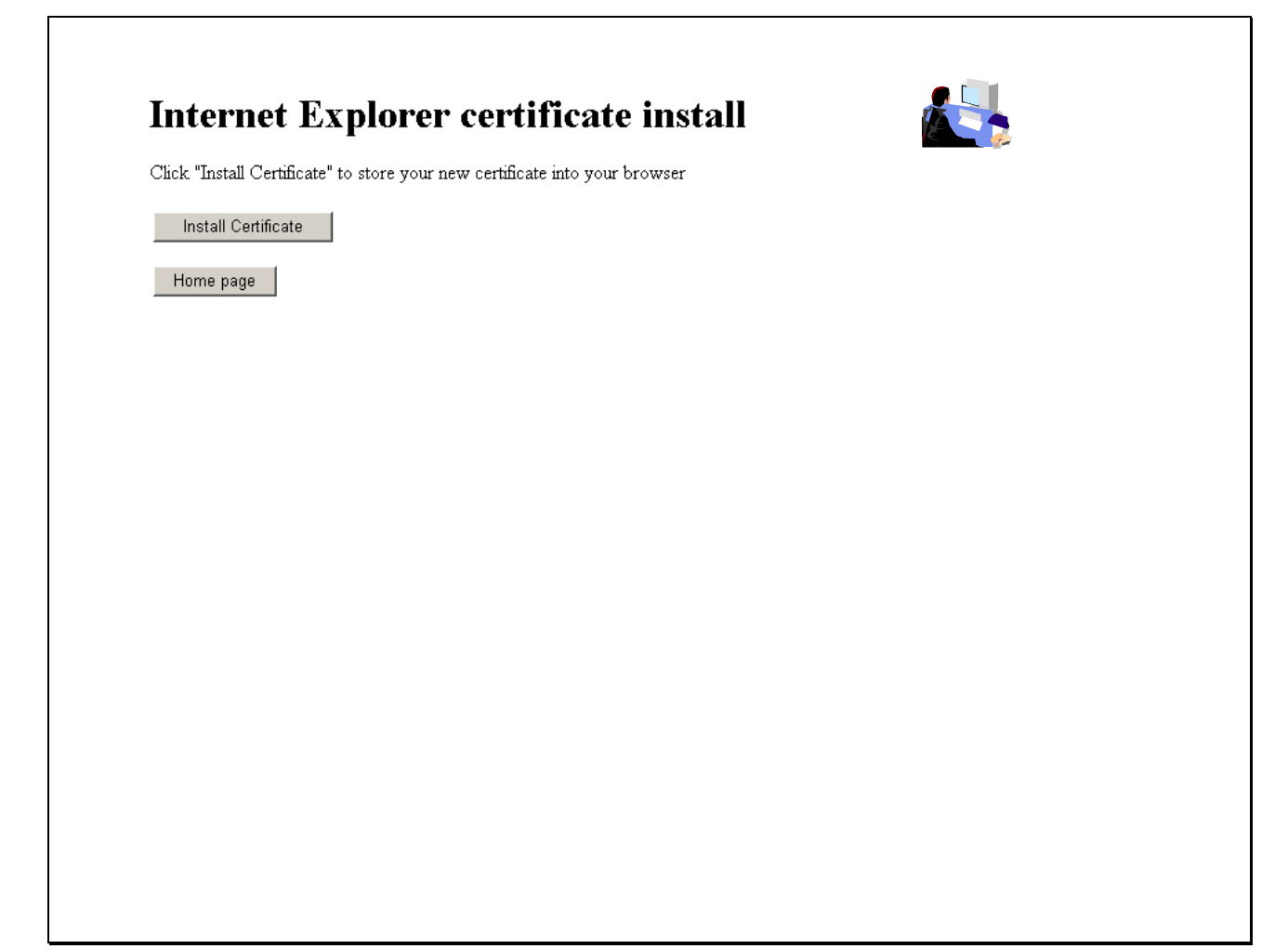

• You will look at the certificate you installed from the browser in Exercise 4.

### **Exercise 2 - Request a certificate with key pair generated by PKI Services**

#### **A. Submit a request**

 $\Gamma$ 

- Go to the main page again as in Exercise 1 (change xx to the number part of your assigned id): <http://mvs1.centers.ihost.com:8041/Sharbxx/public-cgi/camain.rexx>
- Choose the '1 Year PKI Generated Key Certificate' template
- Click 'Request Certificate'

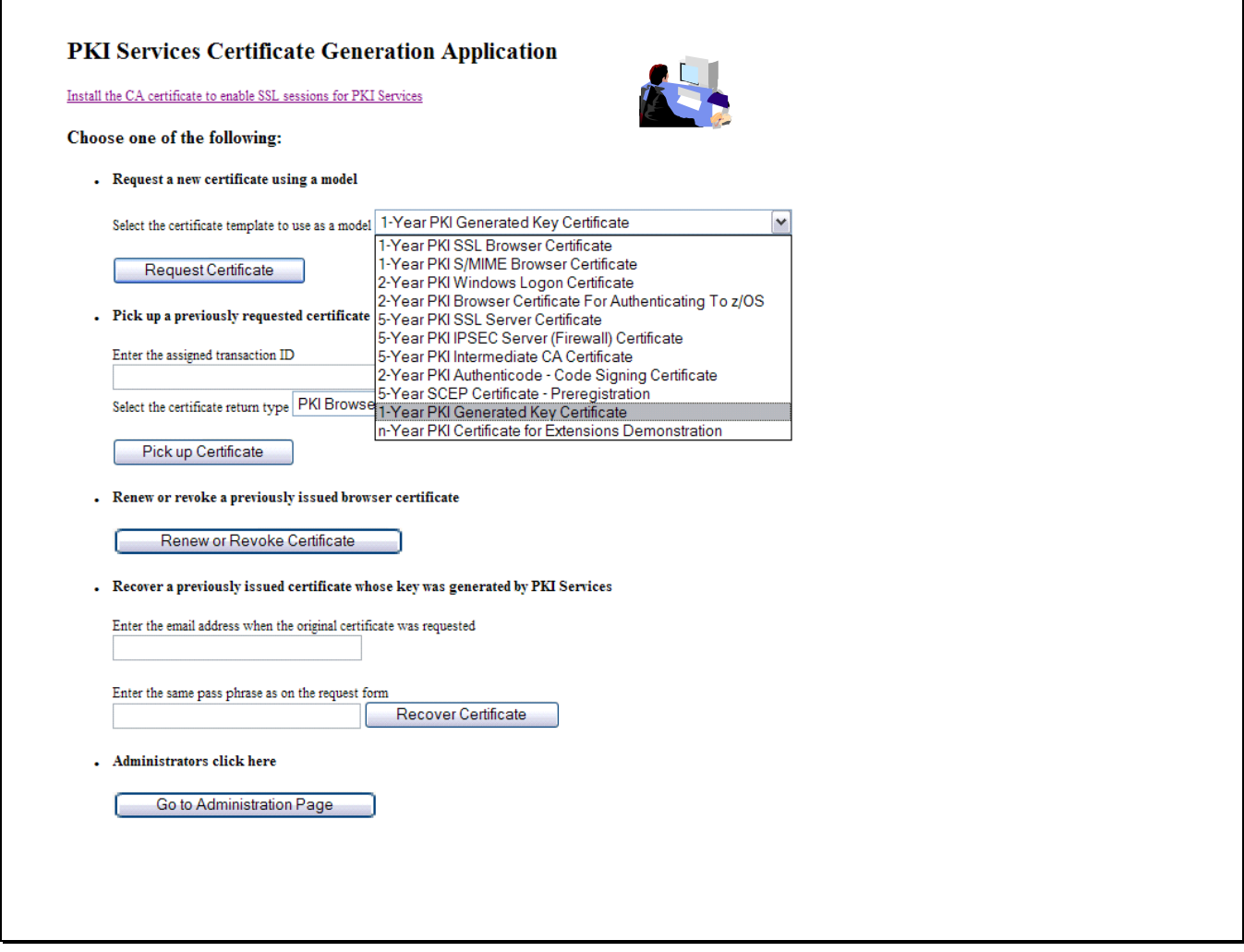

- Fill in the values for the certificate request information
- Select the key type and key size for PKI to generate key pair
- Click on 'Submit certificate request'

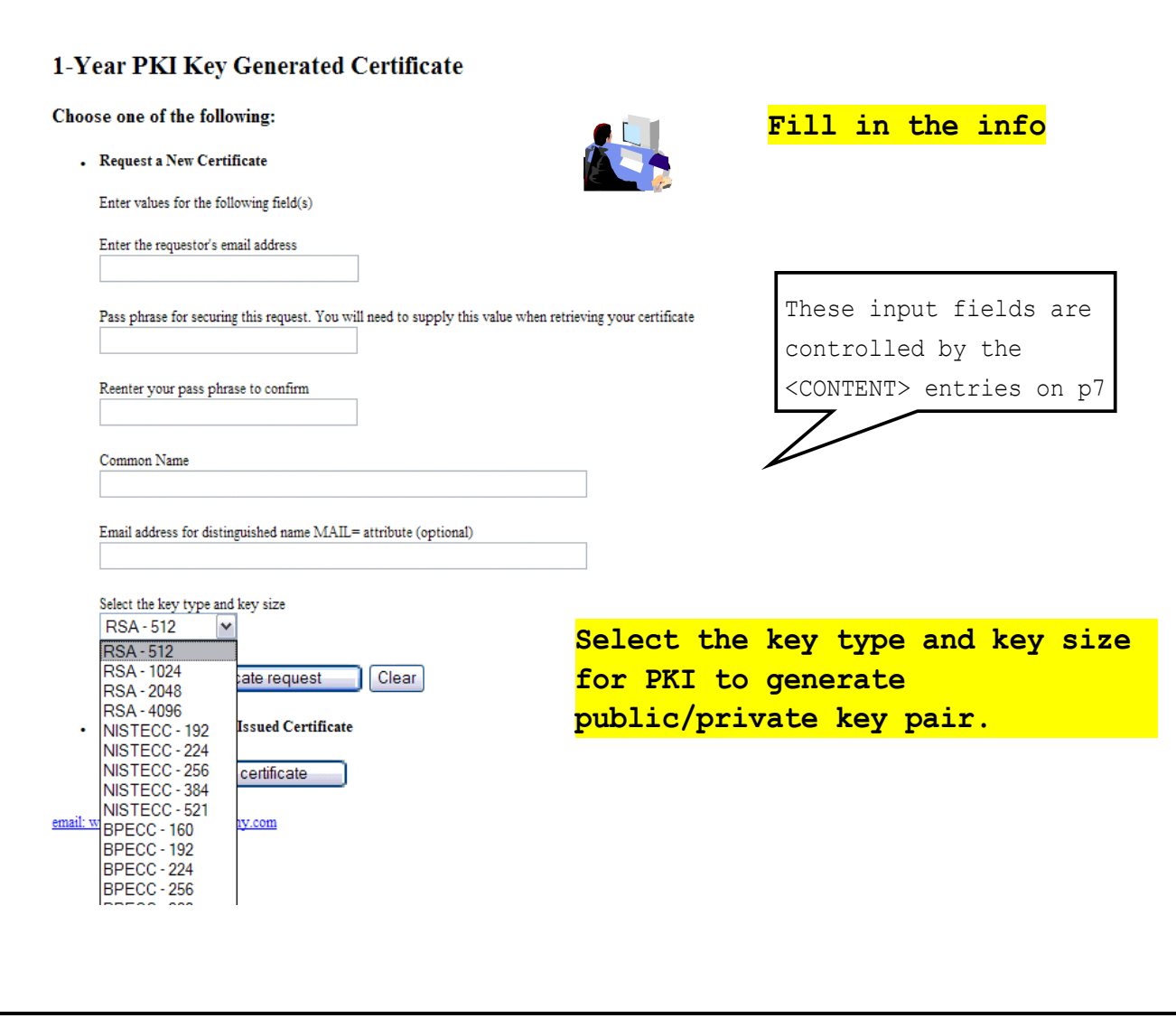

• Unlike the browser generated key certificate, you do not get back a transaction ID on this page

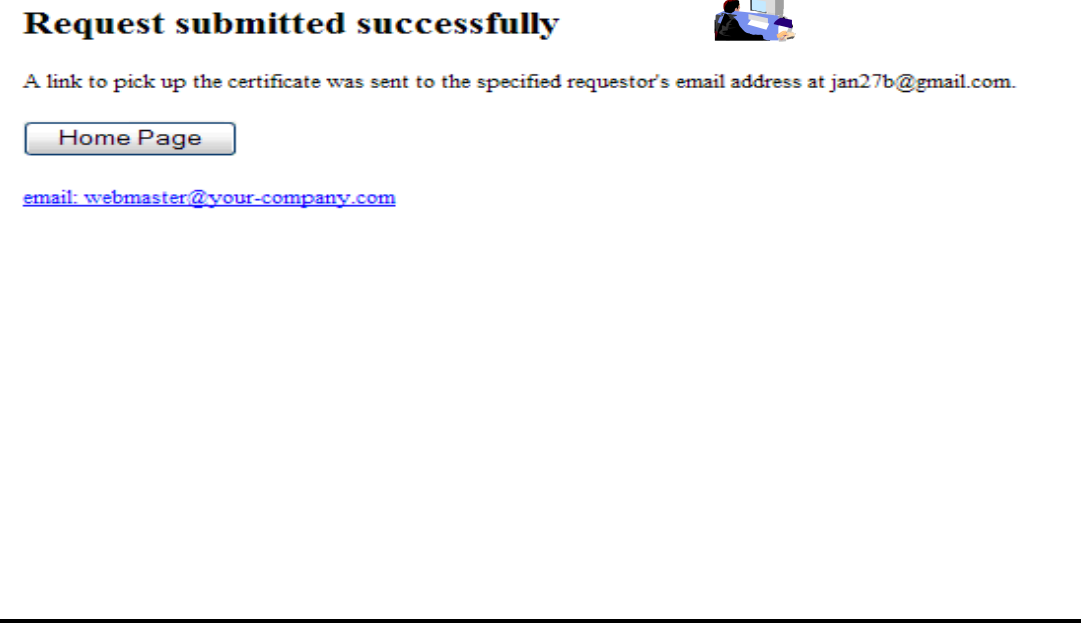

• Note: The lab system won't allow the sending out of email. We will use the administrator role to get the transaction ID to retrieve the certificate.

### **B. Approve the request**

- Go to the administrator's page to approve the request the same way you just did as in Exercise 1
- Save the Transaction Id from the request detail page. (You will need it to retrieve the certificate in Step C later.)

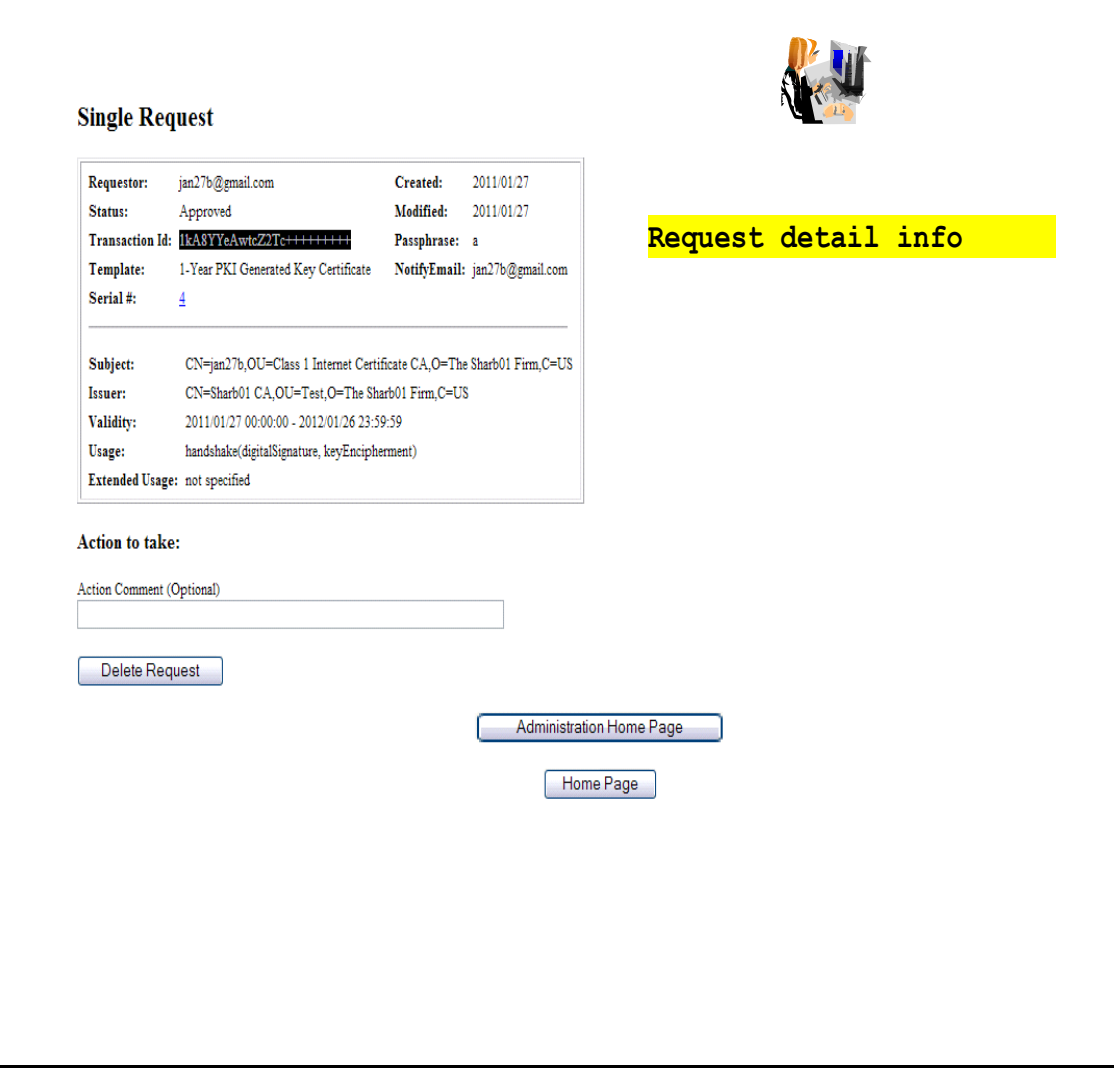

• Notice that the Key archived column for this certificate is Yes since the key pair was generated by PKI Services and PKI keeps a copy of it.

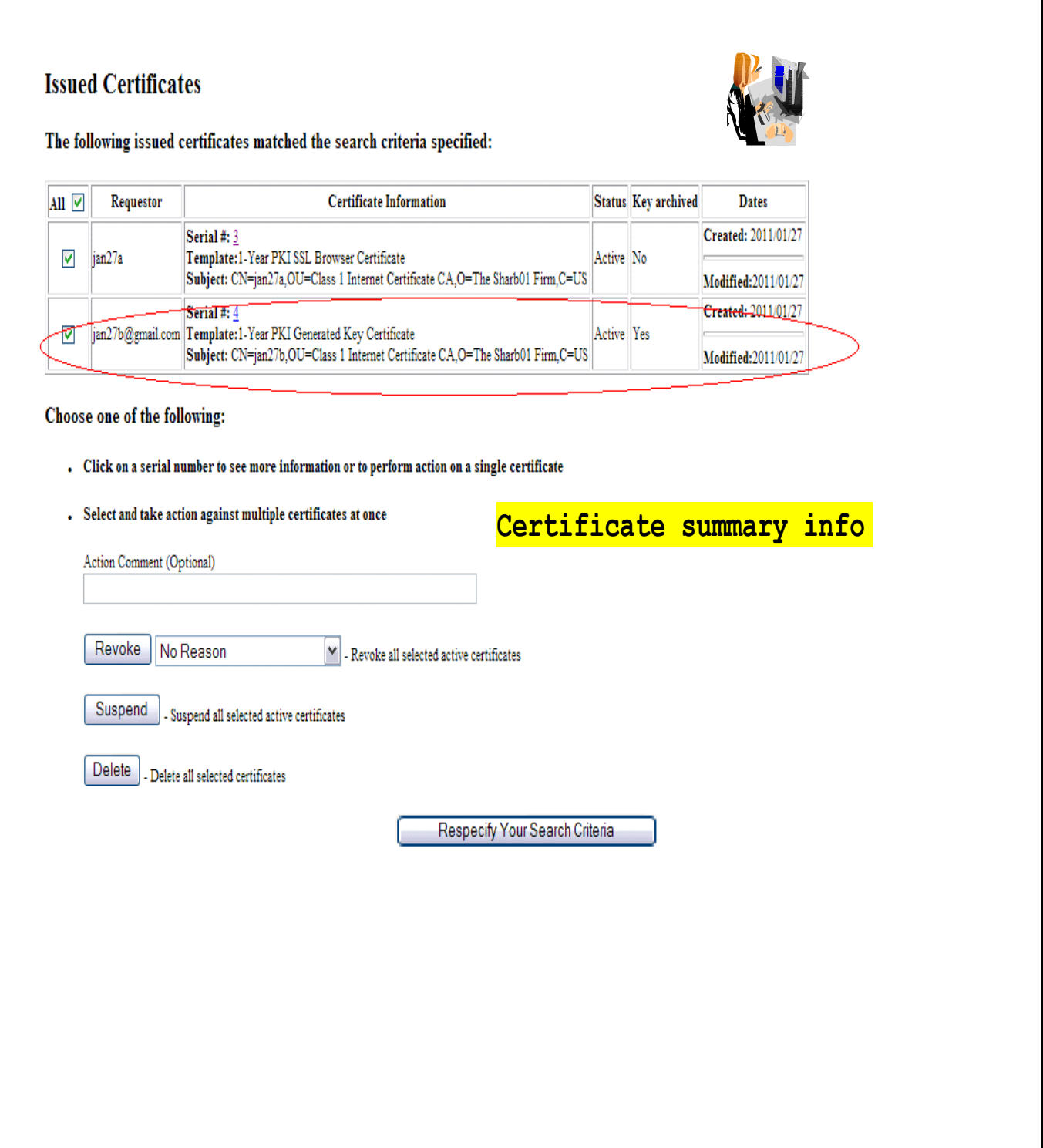

l

٦Ī,

### **C. Pick up the certificate**

• Go back to the user home page to retrieve the PKI key generated certificate. Paste the Transaction ID and select 'PKI Key Certificate' as the certificate return type. Click on Pick up Certificate.

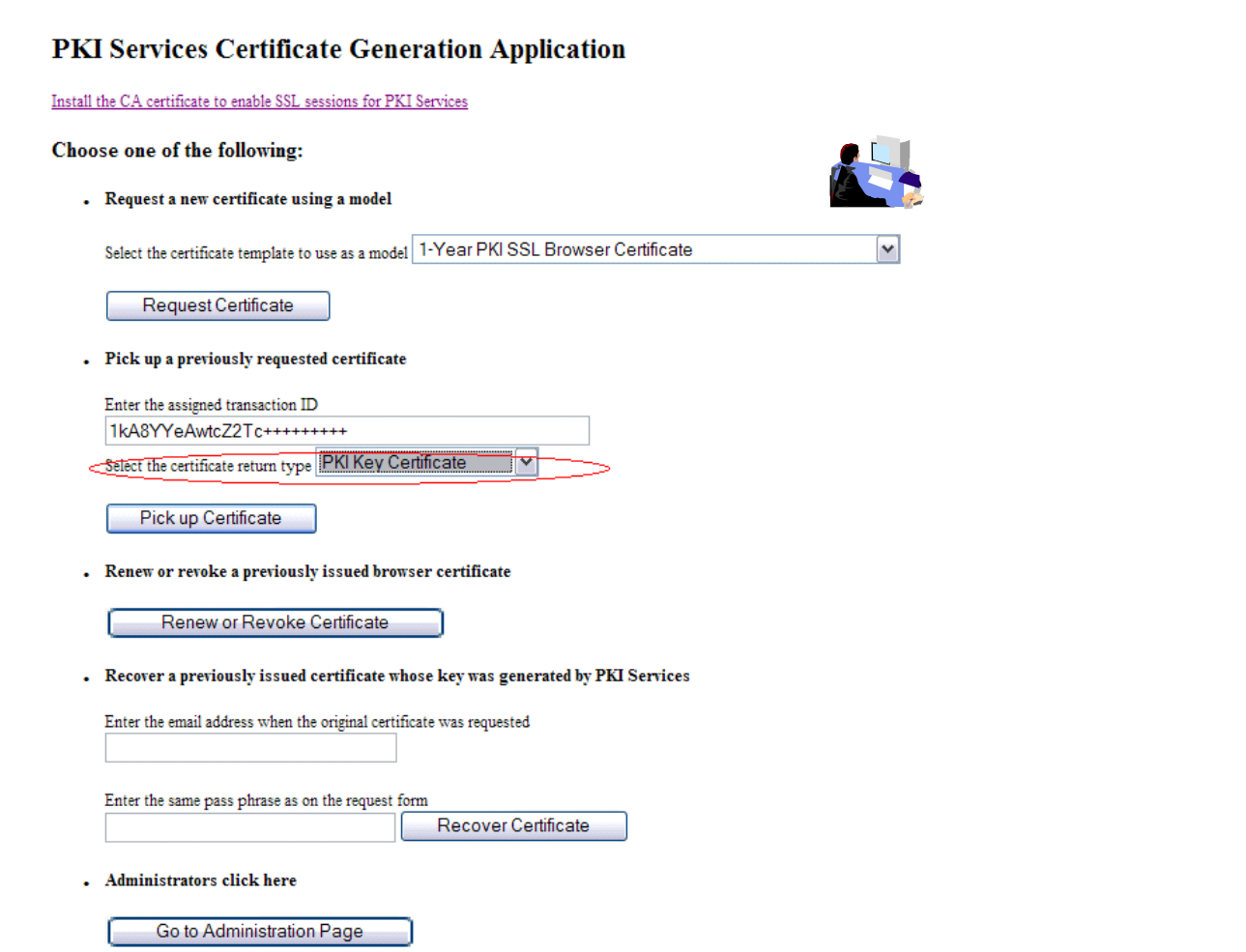

- Note: In real system, the end user will reach this page by clicking on the link sent to his email address
- Enter the pass phrase you entered when you made the request

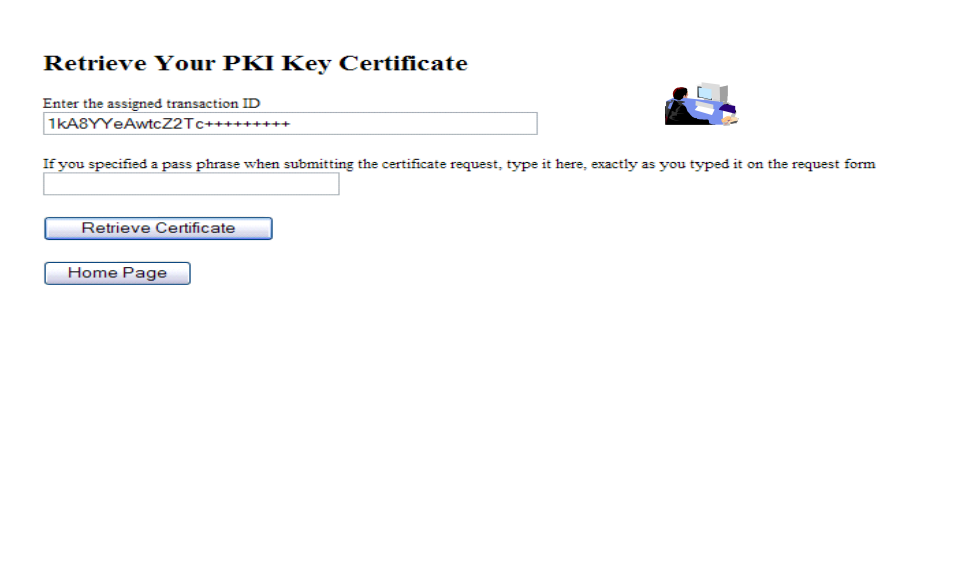

• Click Open.

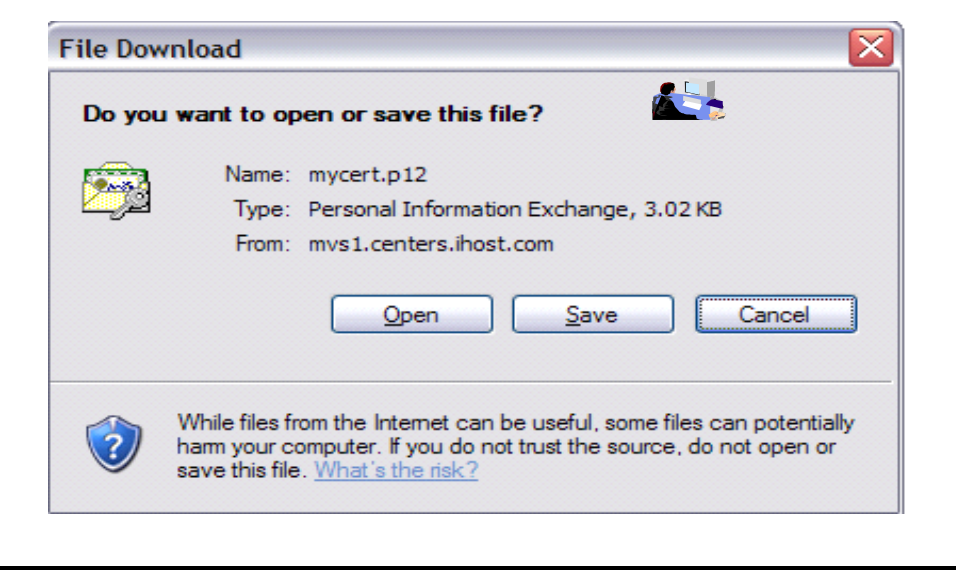

#### • Click Next.

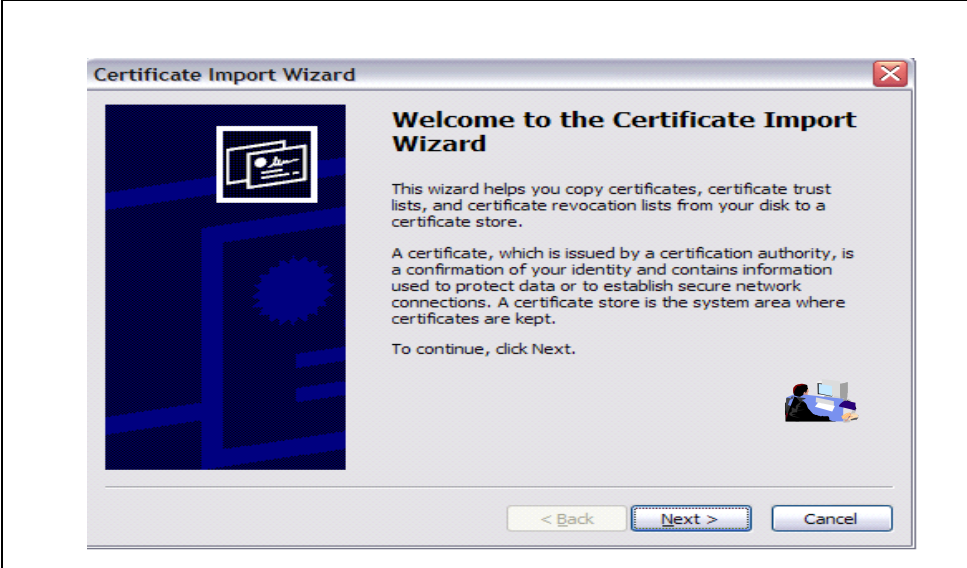

• Click Next.

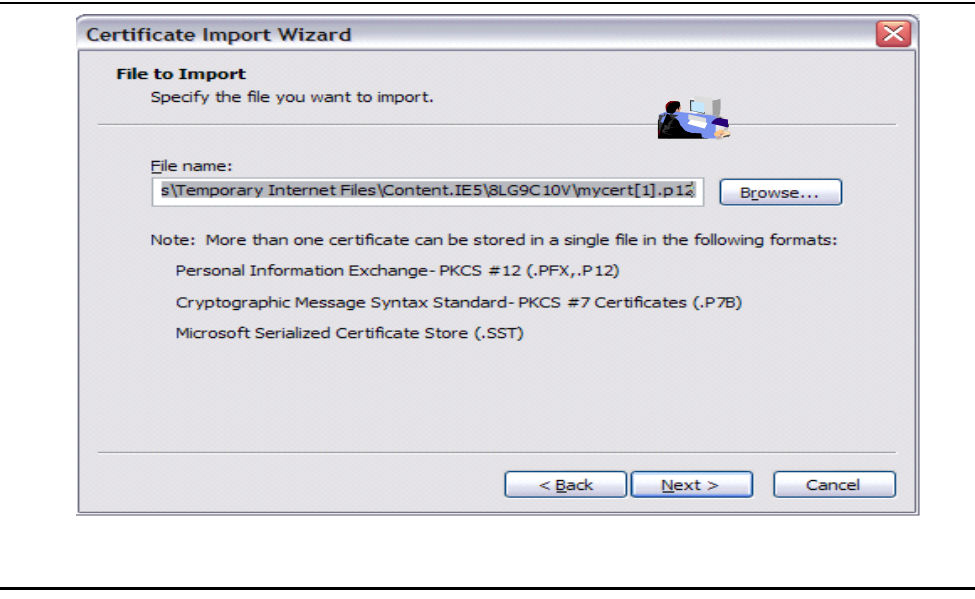

• Enter the password and check the key as exportable.

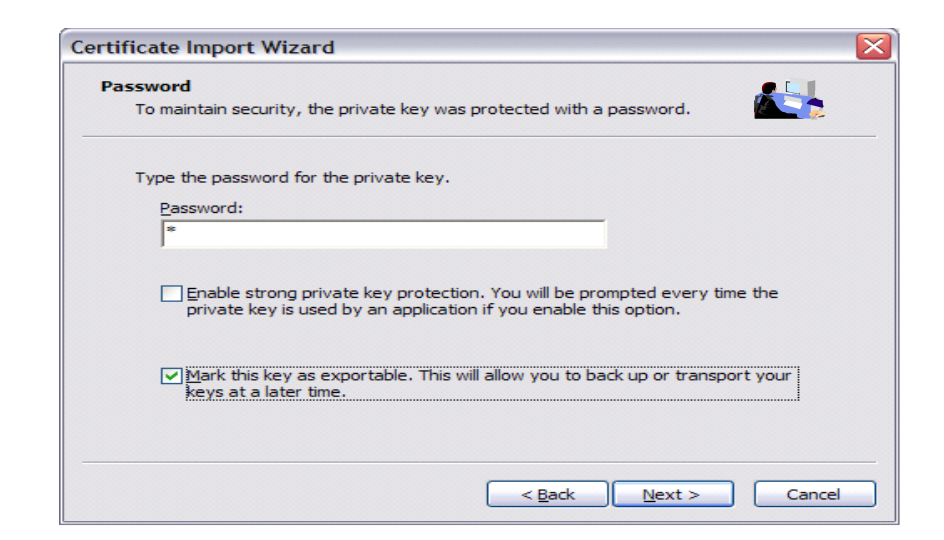

• Click Next.

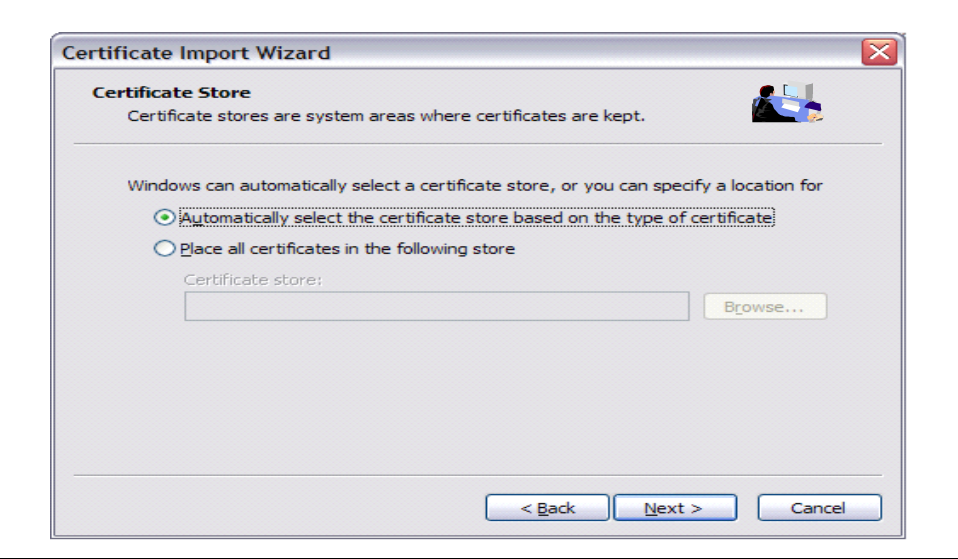

• Click Finish.

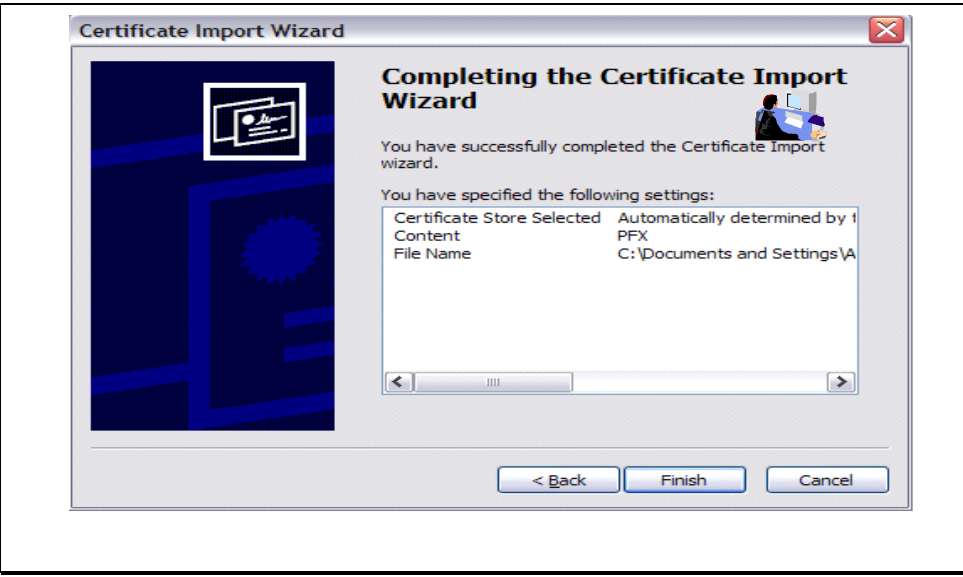

• You will look at the certificate you installed from the browser in Exercise 4.

#### **Exercise 3 - Request a certificate with key pair generated on z/OS**

**A. Create a request** 

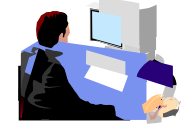

- Log on the MVS system (See Appendix 1)
- Go to ISPF panel, enter option 6

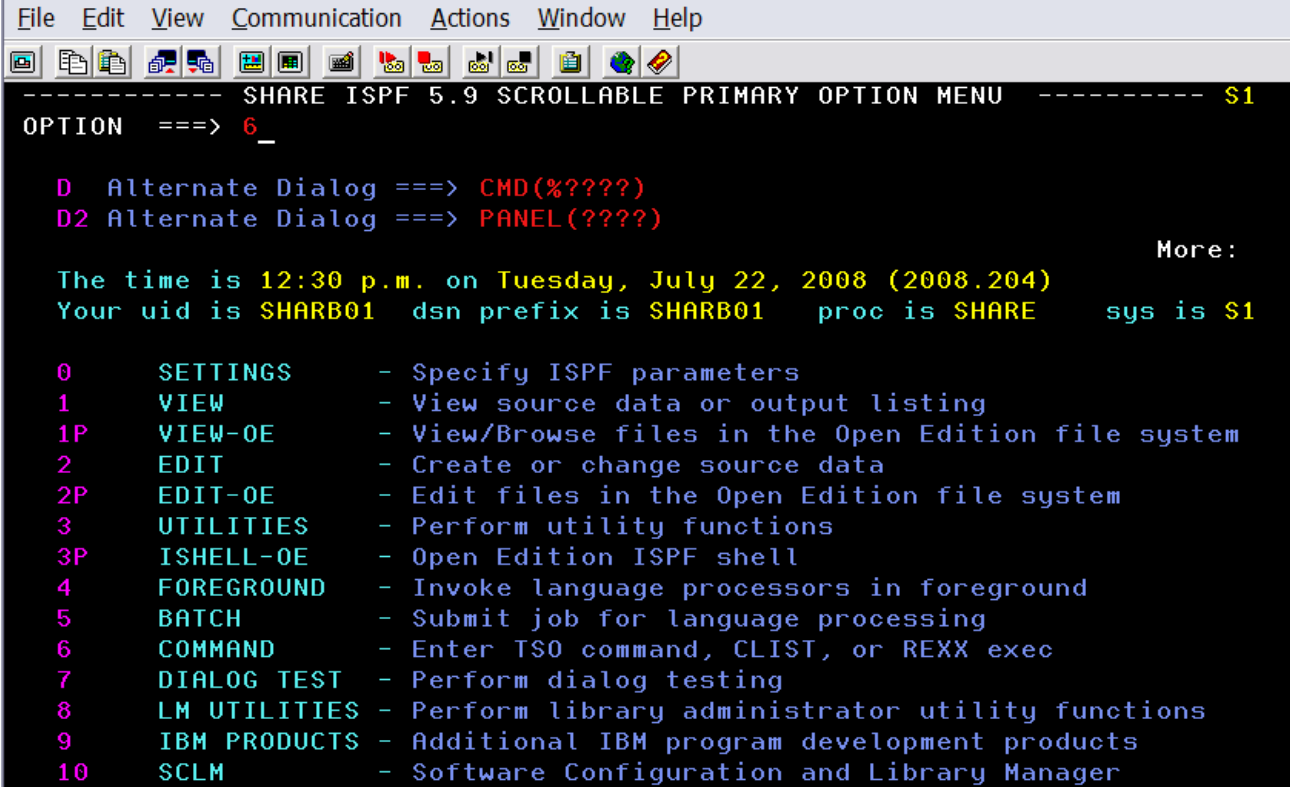

- From ISPF 6, enter the RACDCERT command to create a certificate request by 2 commands: (*Note: Values are case sensitive within quotes*)
	- o RACDCERT id(Sharbxx) GENCERT SUBJECT(CN('MySSLCertxx')) WITHLABEL('MySSLCertxx')
	- o RACDCERT id(Sharbxx) GENREQ(LABEL('MySSLCertxx')) DSN(myssl)

#### Menu List M<u>o</u>de Eunctions <u>U</u>tilities  $He1p$ ISPF Command Shell Enter TSO or Workstation commands below: ===> RACDCERT id(Sharbxx) GENCERT SUBJECT(CN('MySSLCertxx')) <u> WITHLABEL('MySSLCertxx')</u>

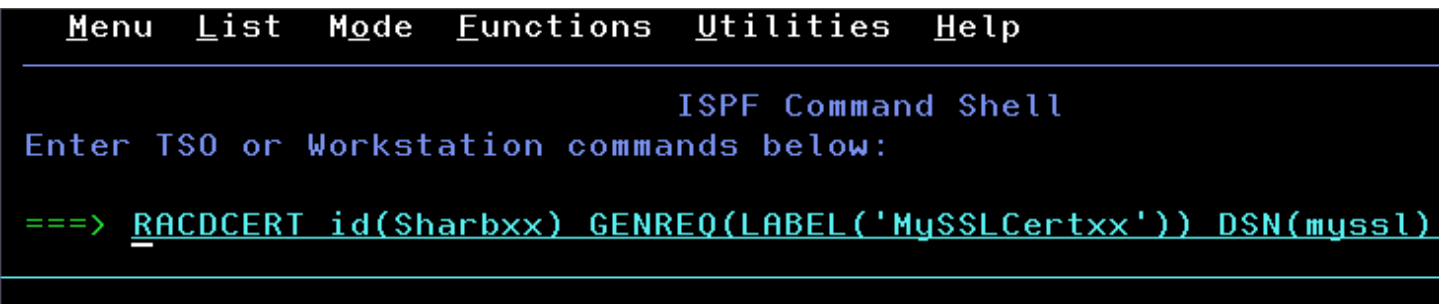

• PF3 to exit out option 6 and go to ISPF 3.4, hit enter

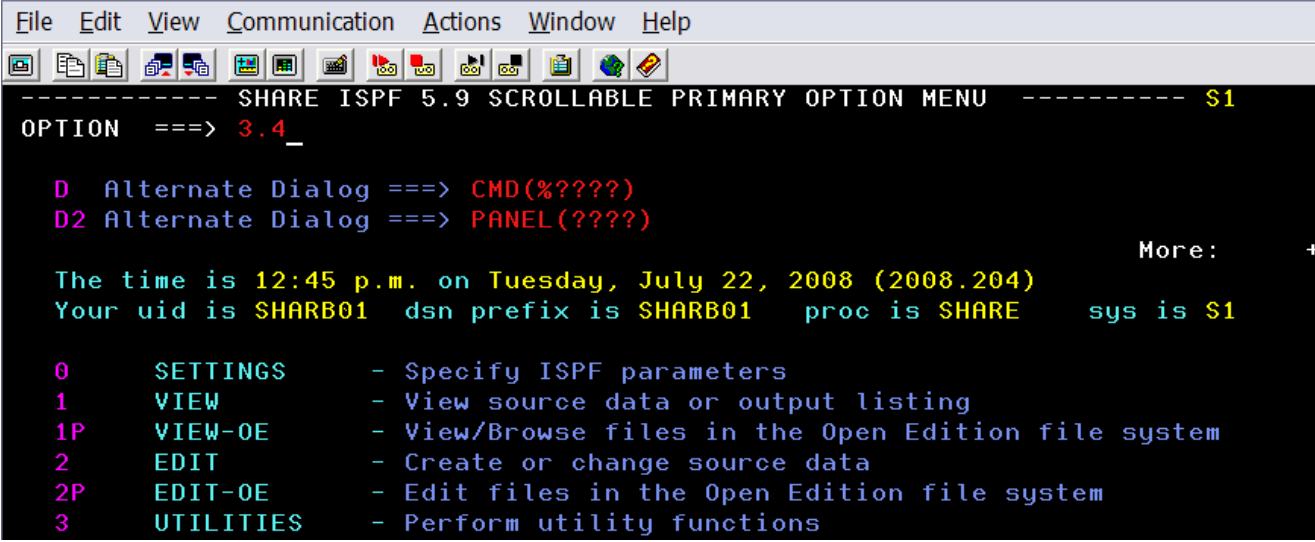

• enter 'Sharbxx.myssl' on the 'Dsname Level' input line and hit enter

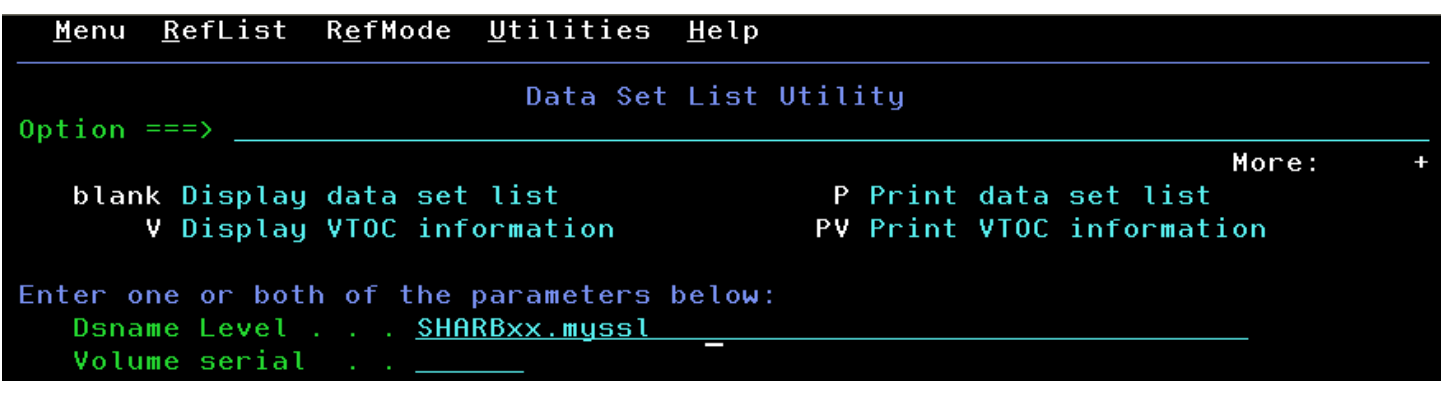

- Put letter 'e' next to 'Sharbxx.myssl'
- Select its entire content by using the mouse. Click on Edit->Copy. This will be used to paste on the PKCS#10 Certificate Request box in the following steps.

==MSG> -Warning- The UNDO command is not available until you change  $=$  = MSG $>$ your edit profile using the command RECOVERY ON. 000001 -----BEGIN NEW CERTIFICATE REQUEST-----000002 MIIBhTCB7wIBADAWMRQwEqYDVQQDEwtNWVNTTENFUlQwMTCBnzANBqkqhkiG9w0B 000003 AQEFAAOBjQAwqYkCqYEA0C8ulvTwd0ywl/T9dyRqkbuR7765h3R406tZWqpp2YaM 000004 cXw0DjQkckHQqWqwr/FXHCbh/IJkFTa3B5cGKEILlPQBJH1hCfDH6Kb311vFaYCb 000005 svELyRofKVsItUL54Q/ZREuczpcKcv8dMJsr33CZQW/uVigou0Q4DFHdZD2LoJMC 000006 AwEAAaAwMC4GCSqGSIb3DQEJDjEhMB8wHQYDVR00BBYEF00H9DduigJsku3i1IVF 000007 z2aHQmopMA0GCSqGSIb3DQEBBQUAA4GBAGcCY/fJUqr1qj36sRiBdGfj33y18XJn 000008 fBWiZ4q8N0En76+iVtTdxP0a4ZIH4A+ncaEq29H6ckIloXAsCHSuNENdYP+vGicH 000009 OtVe4tYcovvmVSwKoj1jmiZc55DMh2qebxYmkqqvNbvizPdjs/aj8iWA5AyxHOPw 000010 th59aL4s0fyq 000011 -----END NEW CERTIFICATE REQUEST-----\*\*\*\*\*\* \*\*\*\*\*\*\*\*\*\*\*\*\*\*\*\*\*\*\*\*\*\*\*\*\*\*\*\* Bottom of Data \*\*\*\*\*\*\*\*\*\*\*\*\*\*\*\*\*\*\*\*\*\*\*\*\*\*\*\*\*

• Don't exit out of this file, leave it there.

### **B. Submit the request**

• Go to the PKI Services Start page (p.9). This time choose the '5 Year PKI SSL Server Certificate' template and click on 'Request Certificate'.

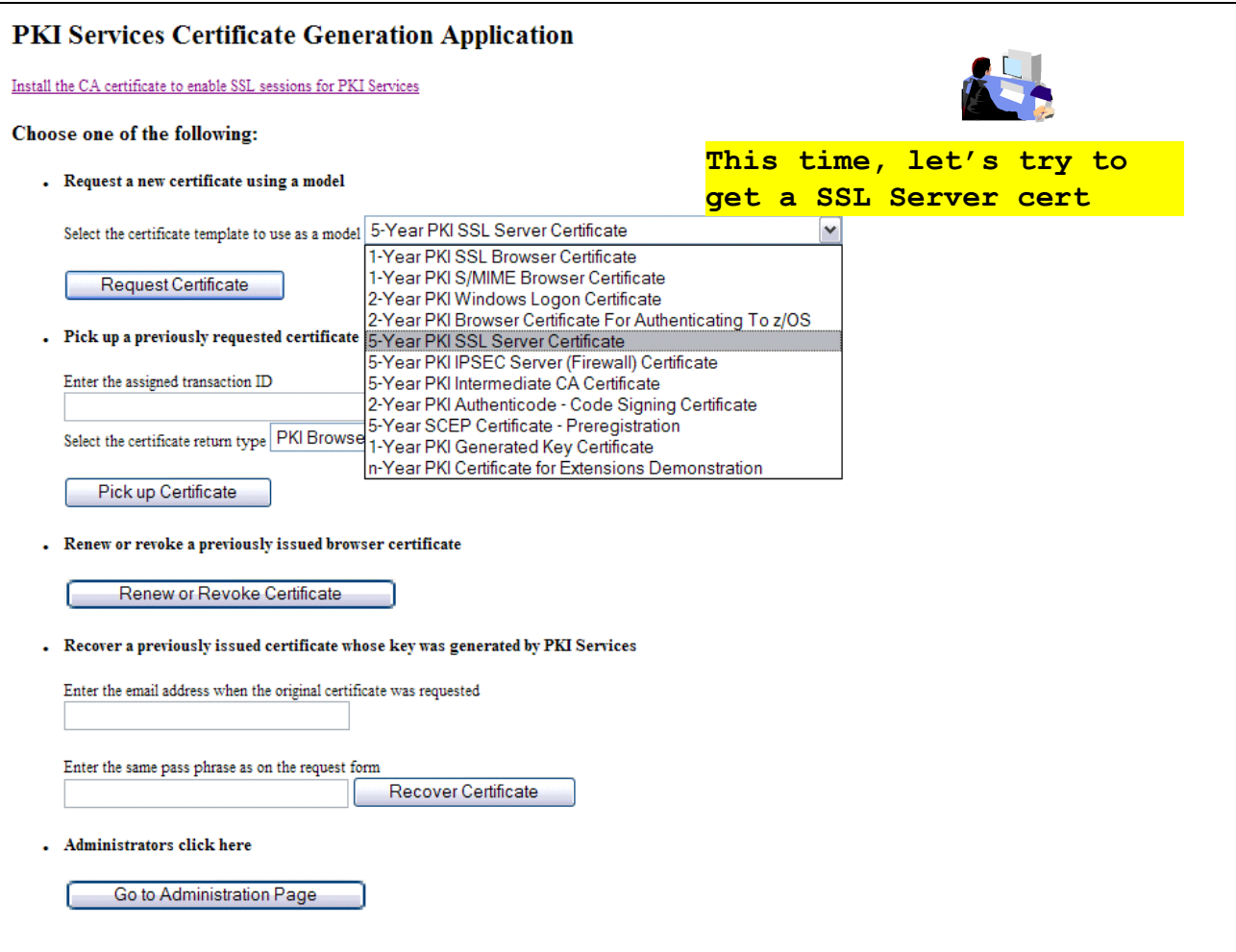

#### • Fill in the information

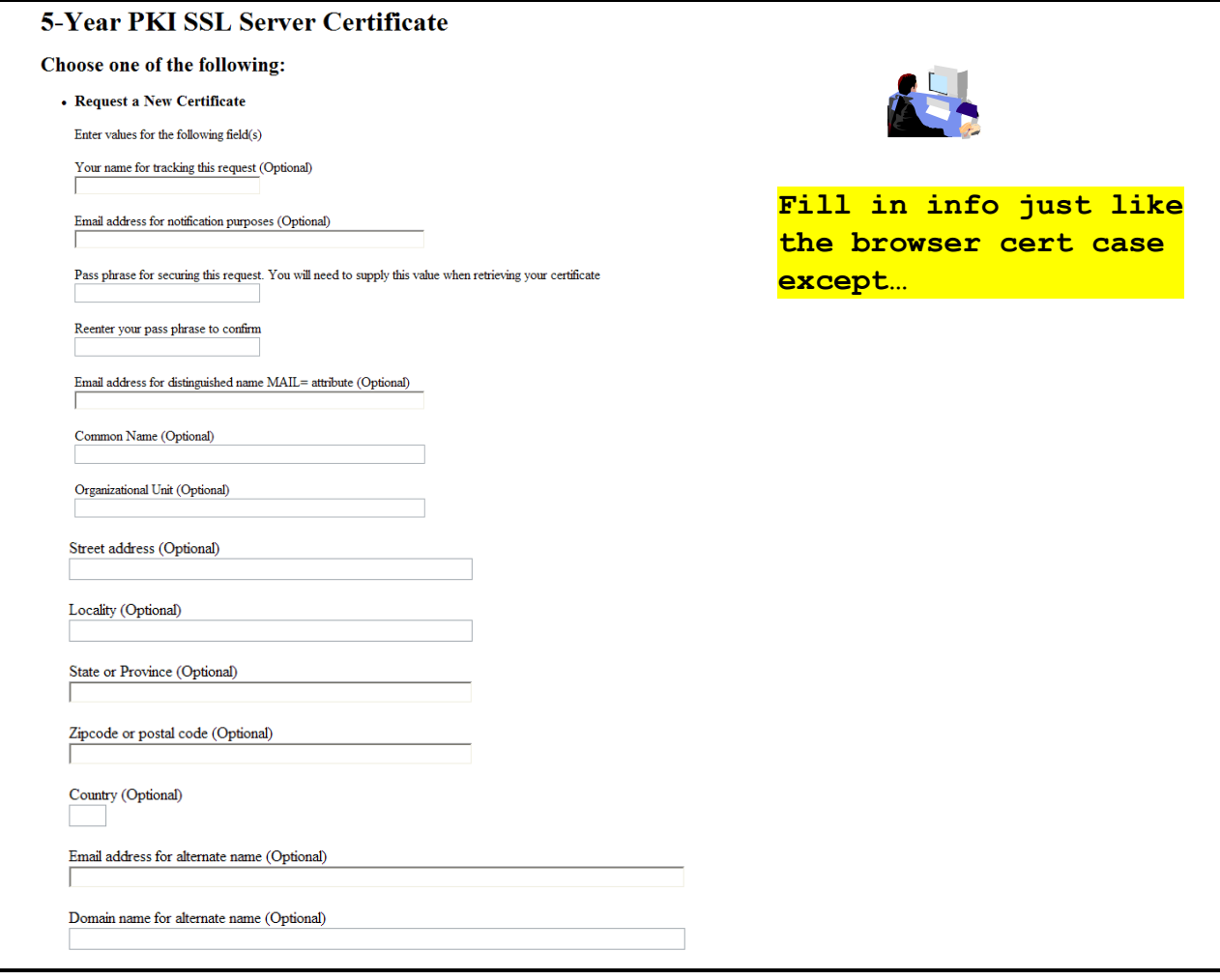

- Paste the request from the 'Sharbxx.myssl' dataset
- Click on 'Submit certificate request' and save the transaction ID (see p.13)
- Go to the Administrator pages to approve this request in the same way you did in the browser certificate case

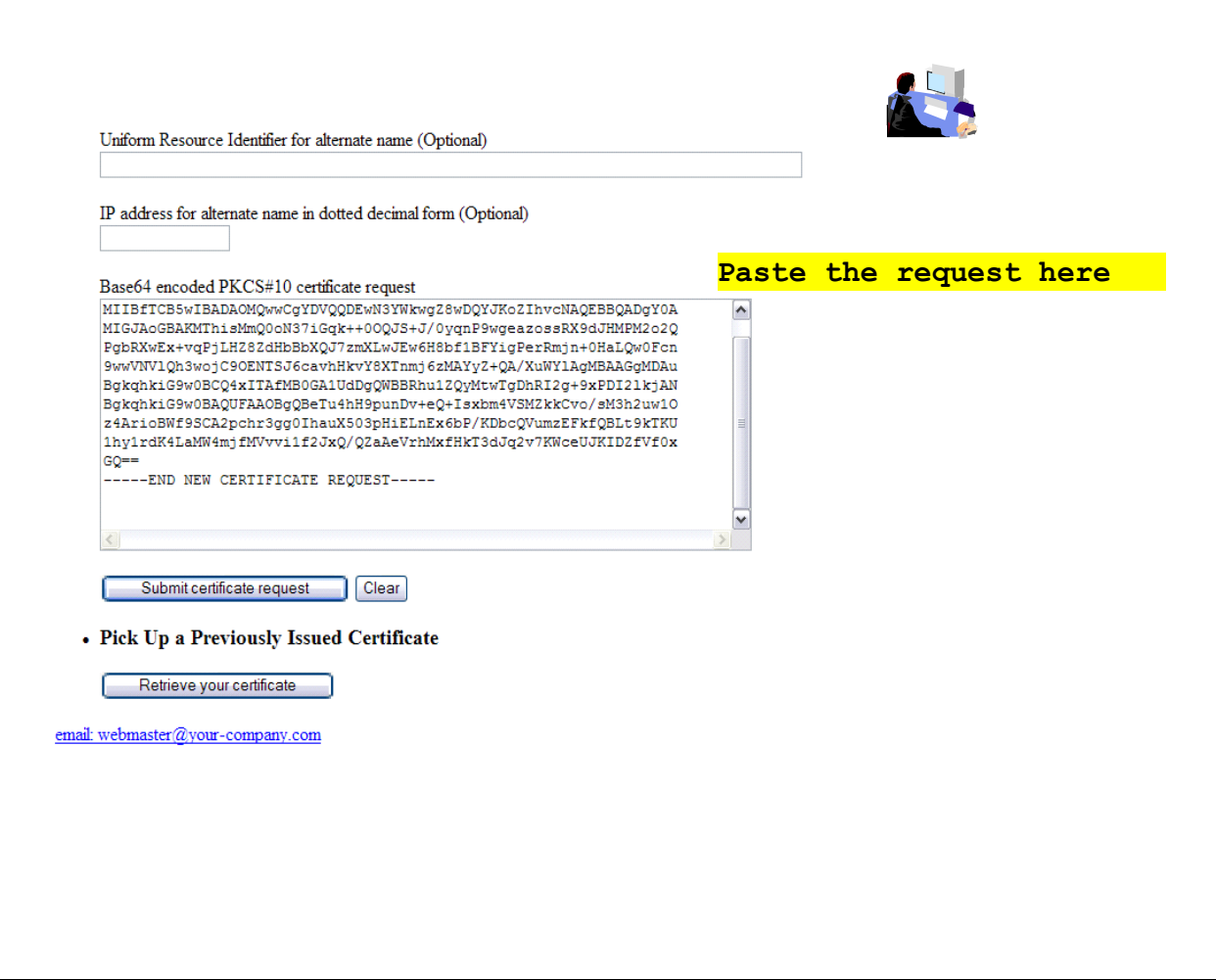

### **C. Approve the request**

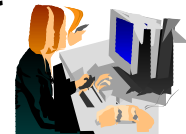

• Same steps as in the previous exercises

### **D. Pick up the certificate**

- Retrieve the certificate in the same way shown on p. 26 and p. 27, except that this time you choose 'PKI Server Certificate' as the return type.
- Highlight the content to copy. (*You may need to copy the entire content in parts.)*

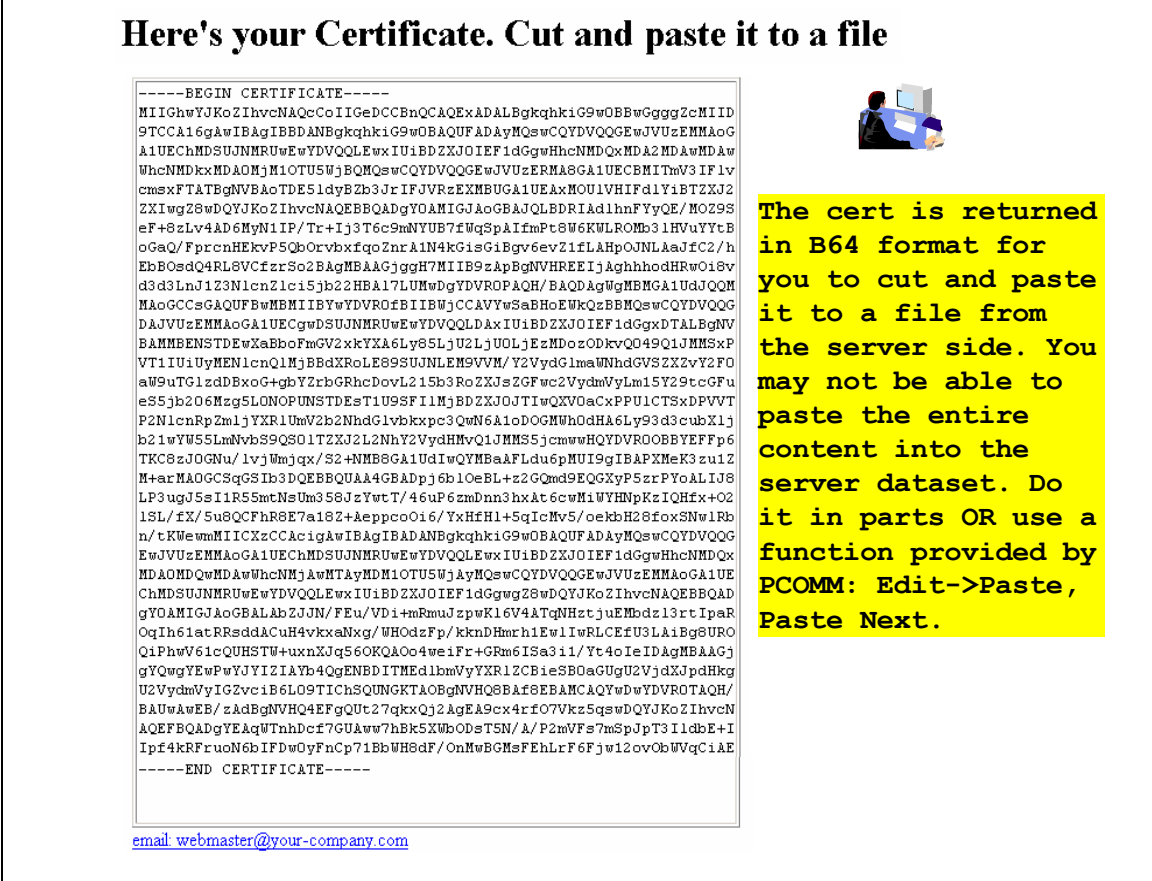

### **E. Install the certificate in the server**

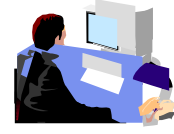

- Go back to the MVS system, the content of the 'Sharbxx.myssl' should be still displaying. Replace the content of the 'Sharbxx.myssl' dataset with this copied content by deleting its original content and \*paste the new content. (*This is a convenient way so that we don't have to allocate another dataset for this.*)
	- o **A neat trick to paste multiple pages: Click on Edit->Paste, Edit->Paste Next**
- Save the file by hitting PF3
- Go to ISPF 6, enter the following command to replace the original self-signed certificate with this one issued by PKI Services
	- o RACDCERT ID(Sharbxx) ADD('Sharbxx.myssl')

**(***You will get a warning message IRRD113I about incorrect range. That's fine since the CA cert in this lab was set up to have a very short validity period***.)**

### **Exercise 4 - View the installed certificate from the IE browser**

- From IE, click on Tools -> Internet Options…
- Go to the Content tab
- Click on 'Certificates'

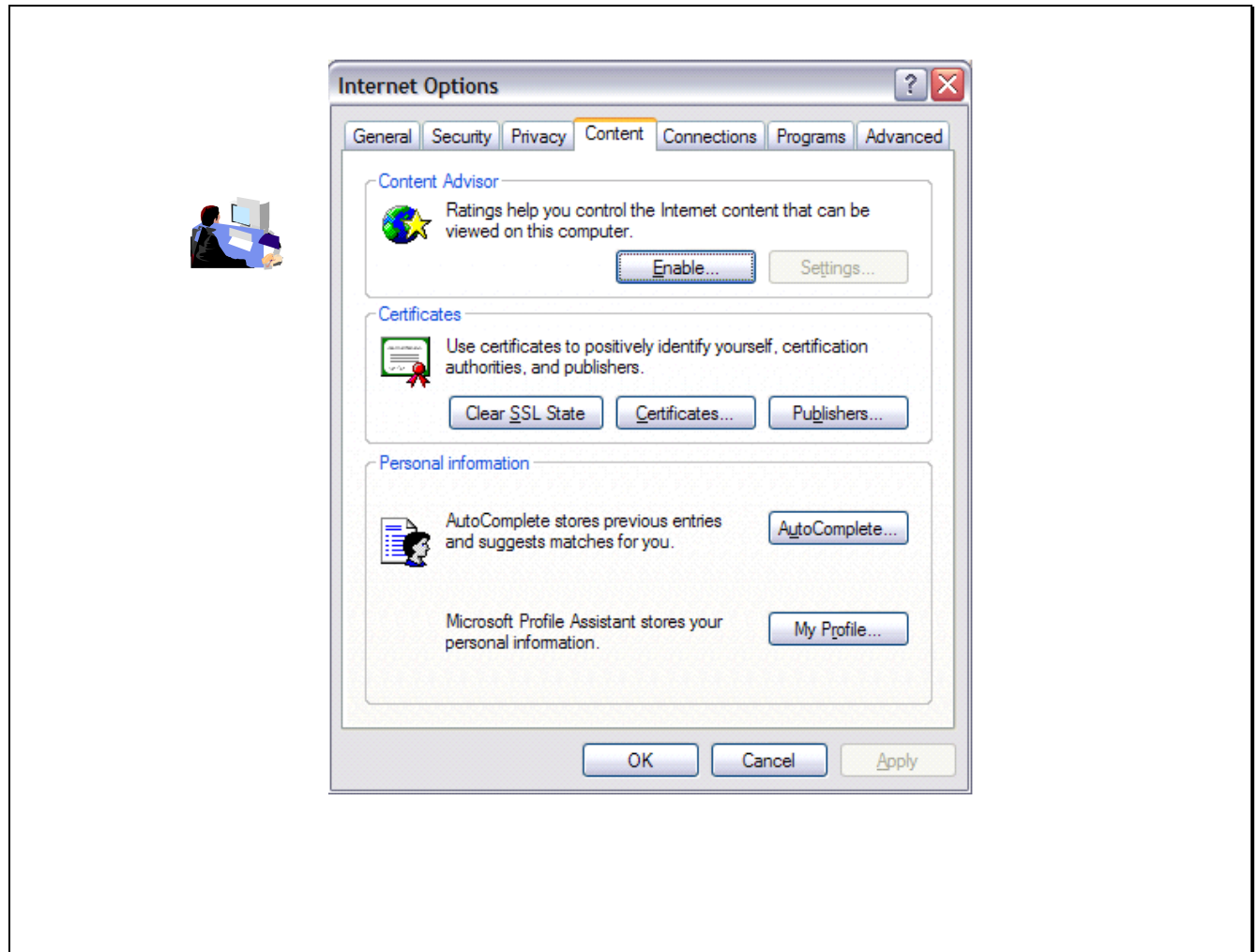

- Go to the 'Personal' tab and find the certificate you have just installed. Find it by the name you entered when you made the request
- Click on 'View' and go to the 'Details' tab' to look at some certificate details

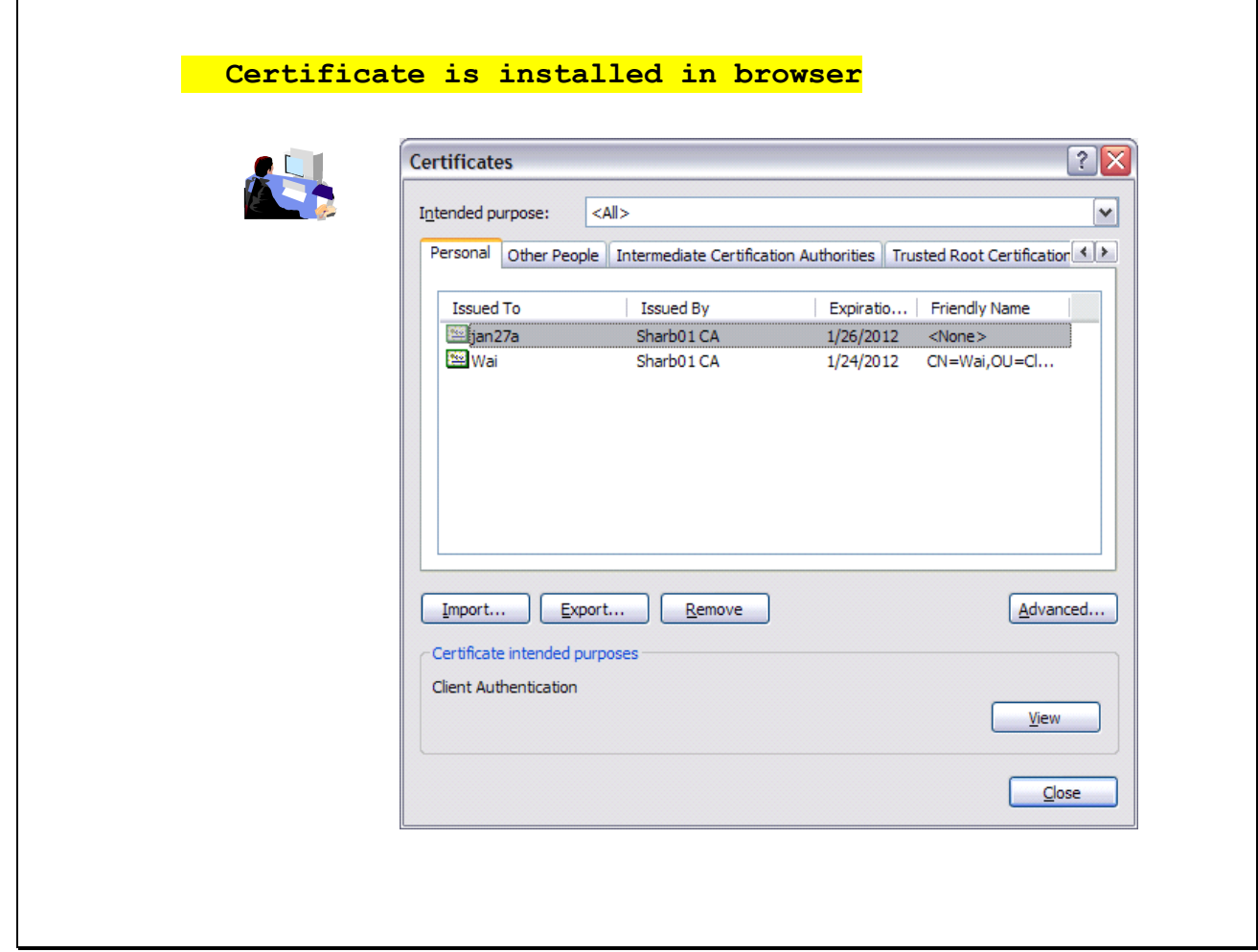

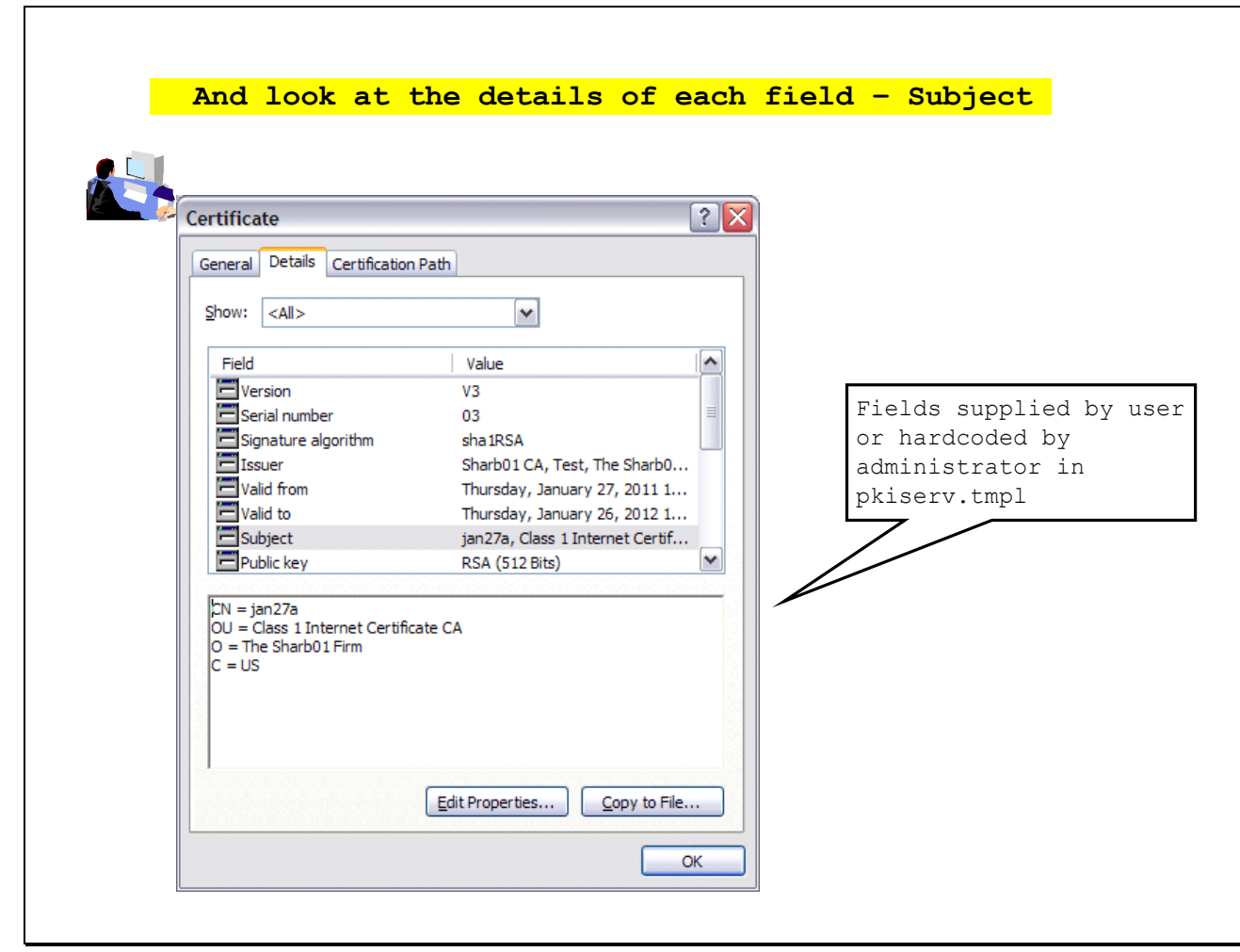

• Highlight the entry you want to see, eg. When Subject is highlighted, you can see all the components of the certificate subject name

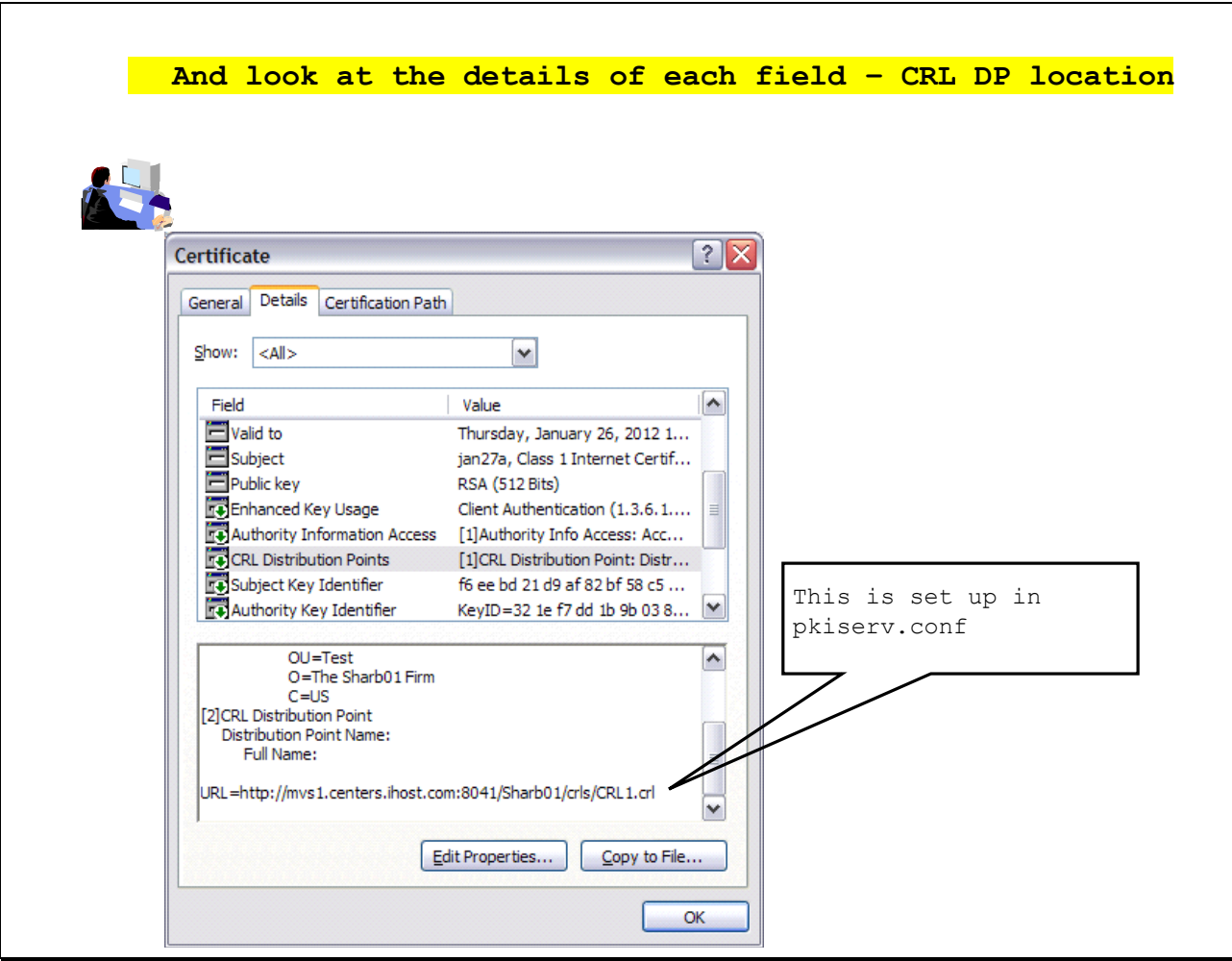

• CRL Distribution Points shows the URL of the Certificate Revocation List (You will make use of it in Exercise 6)

• Authority Information Access shows the URL of the Online Certificate Status Protocol responder (You will need this in Exercise 6)

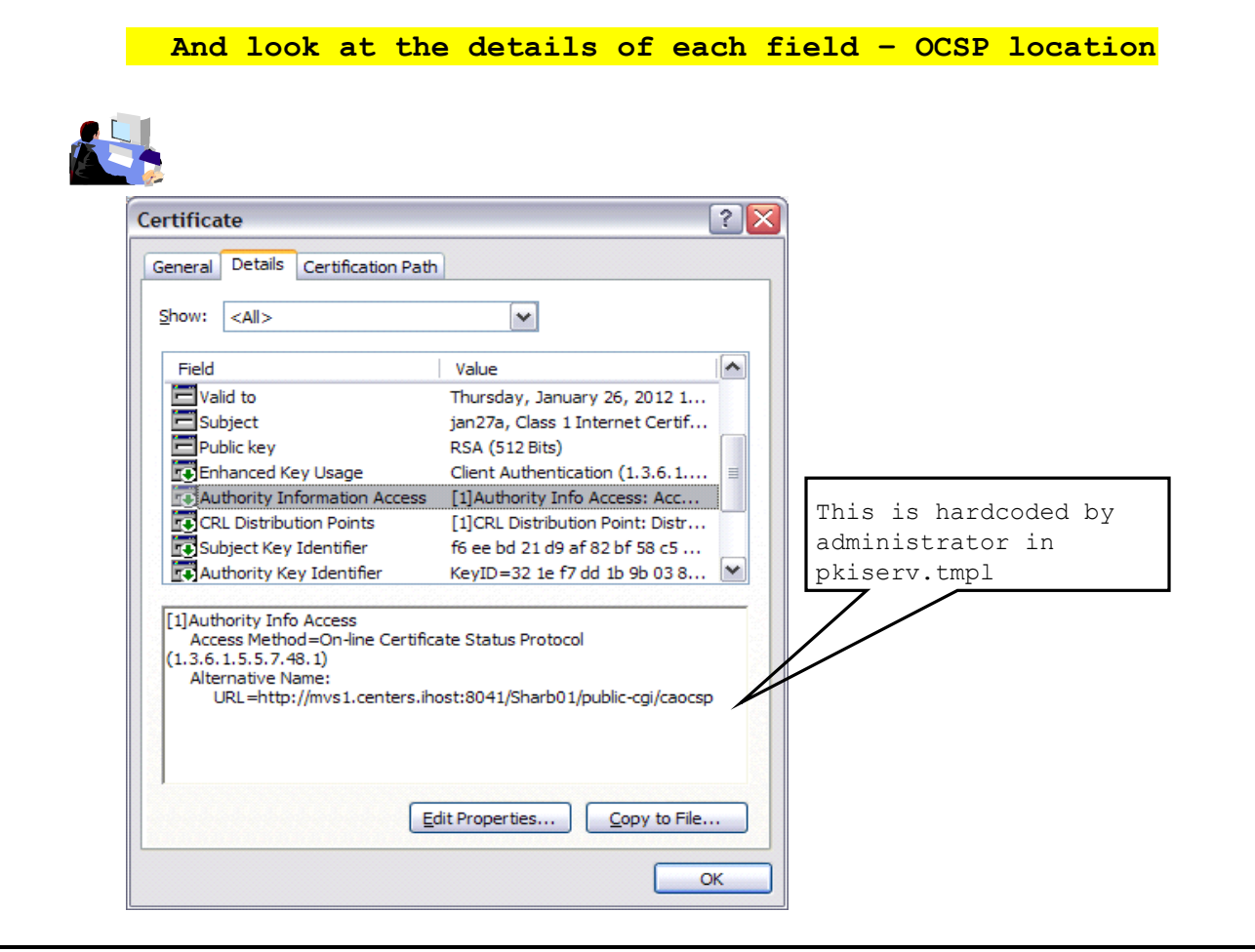

#### **Exercise 5 - Suspend a certificate by the administrator**

**(***Both the end user and the administrator can revoke/suspend a certificate. The user can act on his own certificate while the administrator can act on any.*

*Both revoke and suspend will cause the certificate to be posted to a CRL. But the suspended one will not appear on the next CRL if the administrator resumes it.***)**

• This shows the administrator path. Go to the page to display the certificate details and click on 'Suspend Certificate' (p. 23 – 25)

(*If the user wants to suspend his own certificate, he can go to 'Home page' (p.9) and click on 'Renew or Revoke Certificate' and go through the subsequent pages*)

• You may check the result. Click on 'Administration Home Page' which will bring you to p.16. Choose 'Show all issued certificates'. You will see that the status is now displayed as 'Suspended' instead of 'Active'

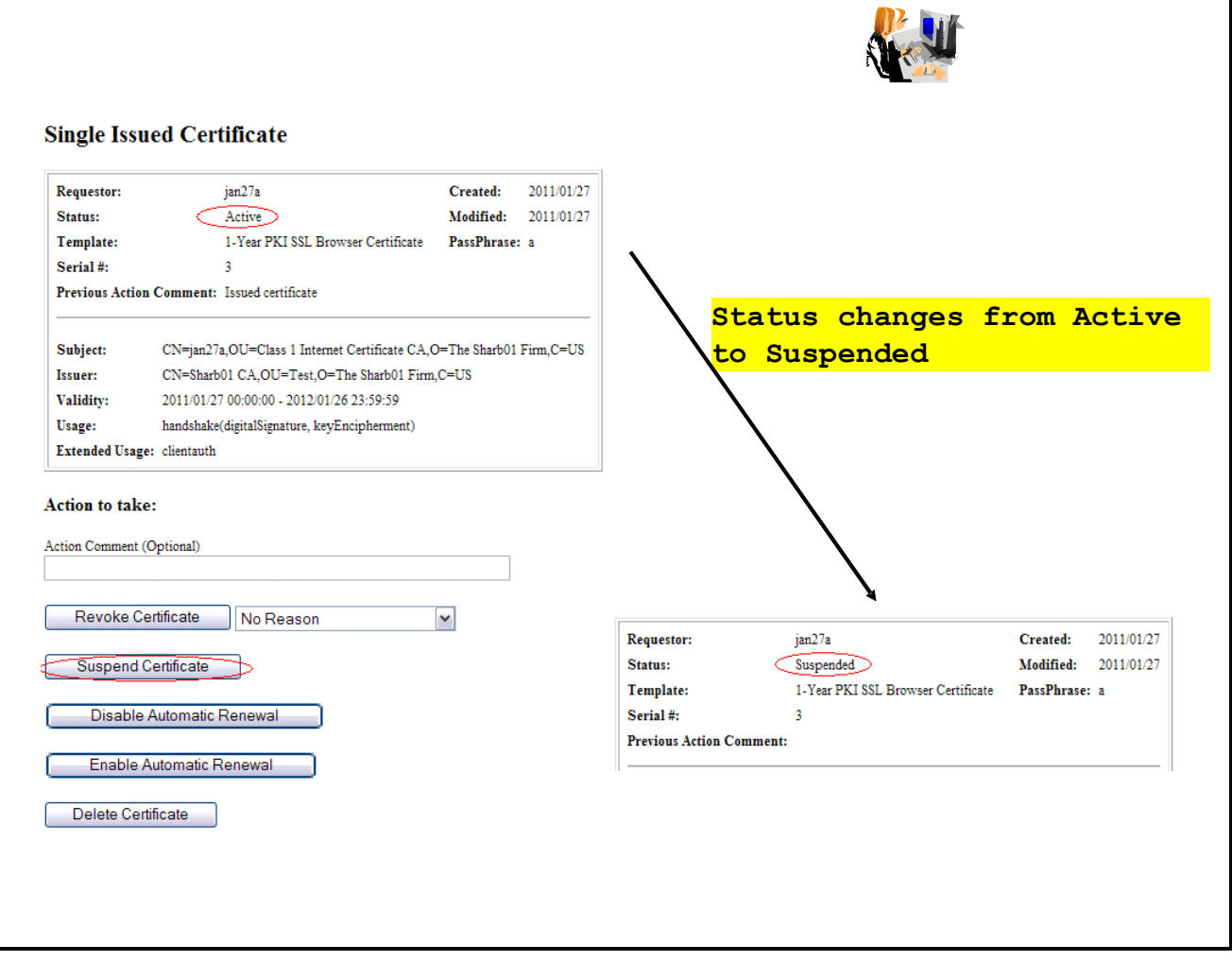

### **Exercise 6 - Check the status of a certificate outside PKI Services**

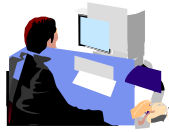

- *through Certificate Revocation List (CRL)*
	- o *this is a snap shot of all the revoked/suspended certificates at the time of the query. Depending on the time the CRL is refreshed, a revoked certificate may not appear on the list*
- *through Online Certificate Status Protocol (OCSP)*
	- o *this provides the live status of a certificate at the time of the query*

*Note: In this lab, in addition to the roles of the certificate owner and the PKI Services administrator, you also play the role of any third party who wants to verify your certificate's status. In this lab setup, you can export the certificate you've just created, and its issuers' chain in the way described below. But in the real world, the third party needs to get all the related certificates in different ways, eg. get them from some public directory like LDAP.*

#### **Method 1: Check the certificate status through CRL**

- Open an IE browser and enter the url displayed in the CRL Distribution Point field in the certificate you have installed (p.29, 30, 32) in Exercise 1 and click Open when prompted
- Click on the 'Revocation List' tab to look at the list of serial numbers of revoked/suspended certificates

**(***If you don't find the certificate you just revoked, wait for a few minutes and try again. You need to wait until the next CRL is posted. Where is the posting interval of CRL set? pkiserv.tmpl or pkiserv.conf?* **)**

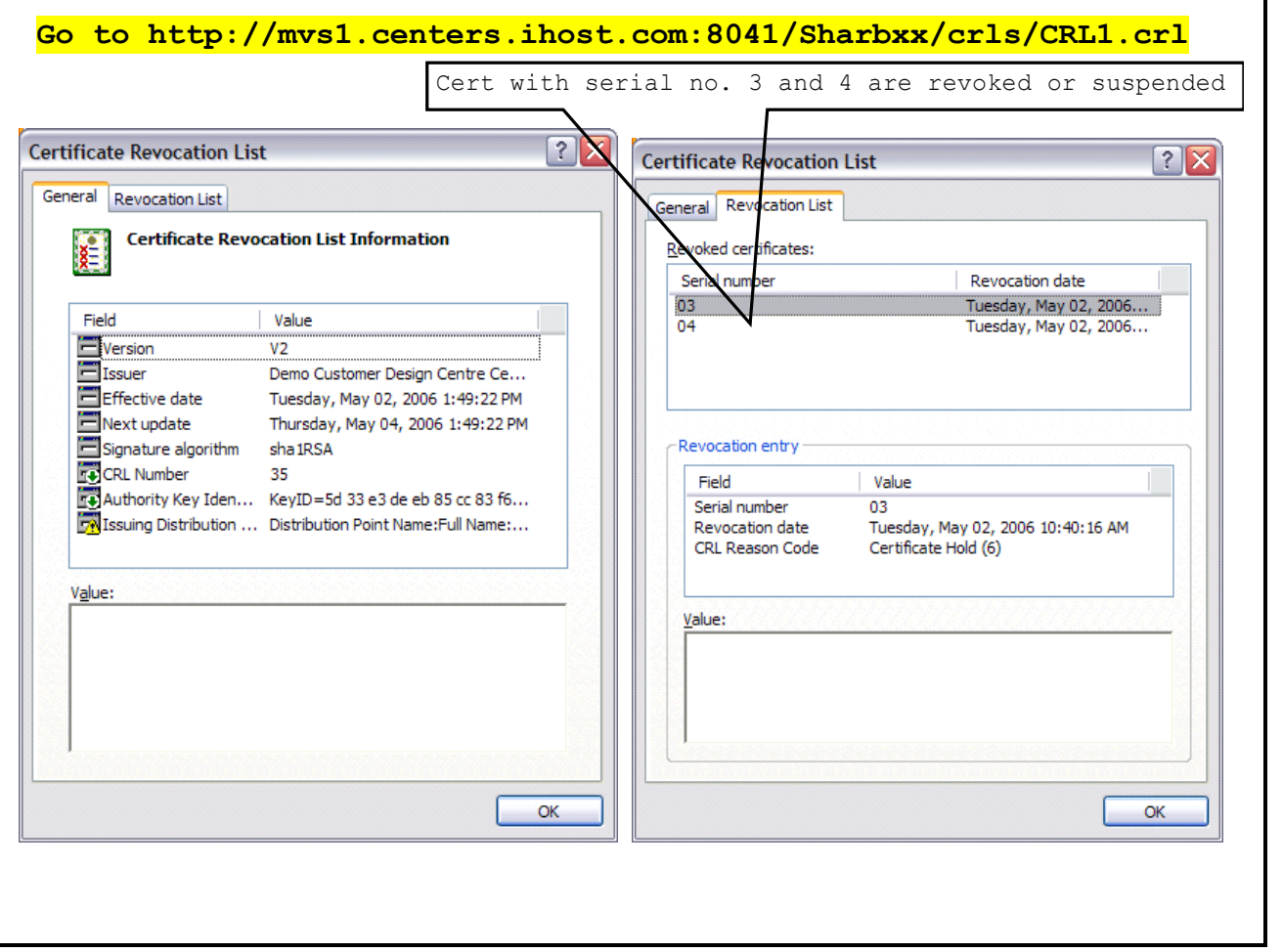

 $\mathsf{l}$ 

#### **Method 2: Check the certificate status through OCSP**

- Export the **user certificate** from Exercise 1 (do not export the private key) from the browser. Click on 'Export' on p. 48 under the 'Personal' tab. Save it to **c:\temp\mycert.cer** in Base-64 format (click the 2<sup>nd</sup> radio button when you are asked on the export format).
- Export its **signer certificate** from the browser. Click on 'Export' on p. 48 under the 'Intermediate Certification Authorities' tab. Its name should be Sharbxx CA (xx is the number part of your assigned id). Save it to **c:\temp\mycacert.cer** in Base-64 format also.
- Export the **root certificate**. Click on 'Export' on p. 48 under the 'Trusted Root Certification Authorities' tab. Its name should be 'Demo Customer Design Centre Certificate Authority'. Save it to **c:\temp\cacert.cer** in Base-64 format too.

**(***We will use the openssl command to send a status request to the PKI Services responder. To save the typing, a batch file named 'statusof' that contains the command which expects 2 parameters (file contains the user cert and part of URL identifying your system) is placed under \openssl\bin. (The openssl command syntax is in the Appendix 2)***.)**

- Open a Windows Command processor window,
	- o enter 'cd \openssl\bin'
	- o enter 'statusof c:\temp\mycert.cer xx' (xx is the number part of your assigned id)
- o Look at the Serial Number, Cert Status and Revocation Reason
- o The first box shows the status after the certificate is suspended revoked status with reason 6 means suspension

• The second box shows the status of the same certificate after it is resumed (Go to the Single Issued Certificate page to click on the 'Resume Certificate' button)

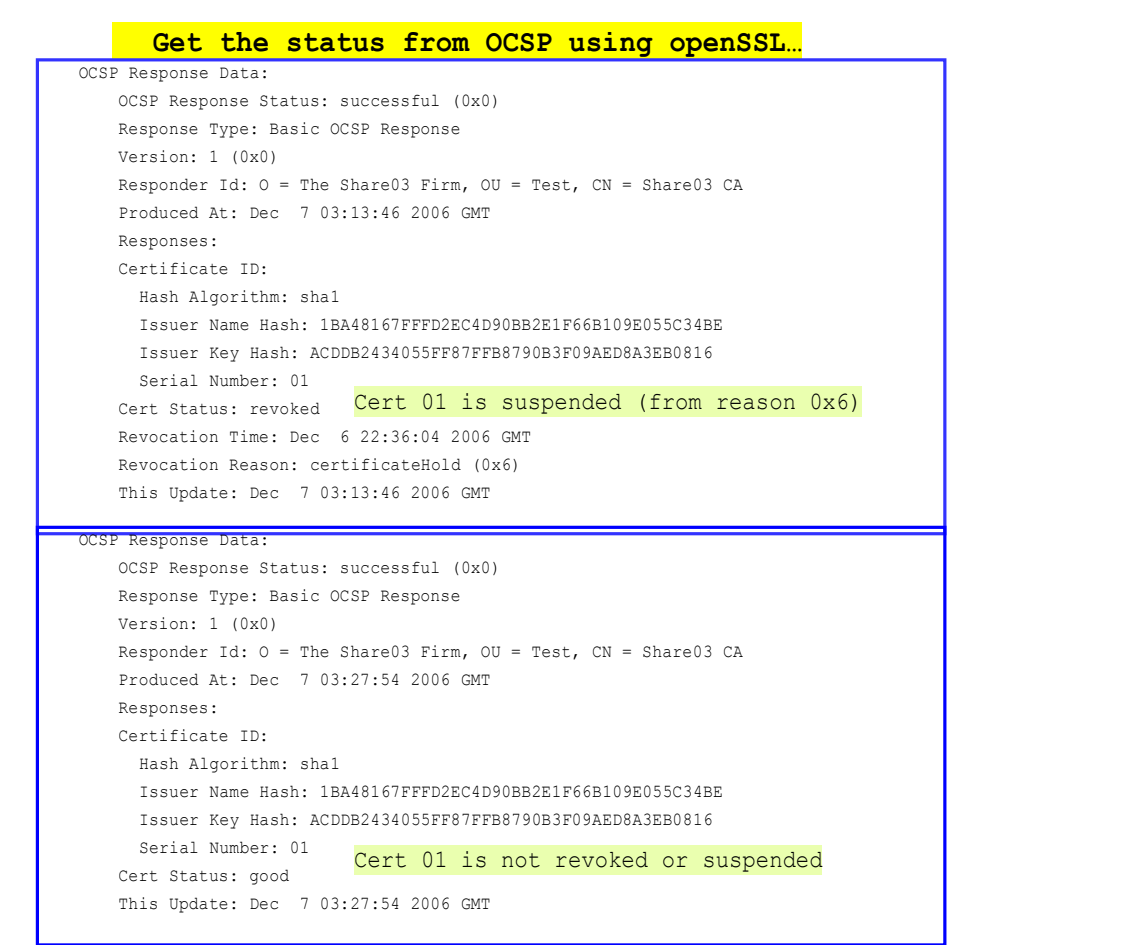

#### **Exercise 7 – Customization**

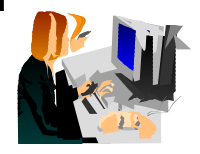

#### **A. Customize a template in pkiserv.tmpl**

- Choose the 'n-Year PKI Certificate for Extensions Demonstration' template from the Home page (p. 9) and take a look at all the input fields for that template. There are a lot of them. Don't fill in anything yet.
- Go to the MVS system's OMVS session

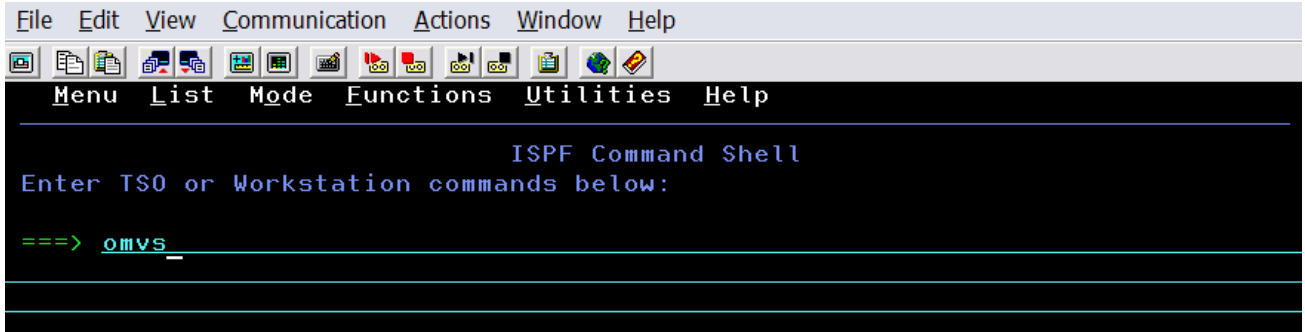

• Edit the pkiserv.tmpl file under /sharelab/sharbxx/pkilab in a similar way shown below.

**(Note: Save a copy before you make any changes – cp pkiserv.tmpl pkiserv.tmpl.backup)**

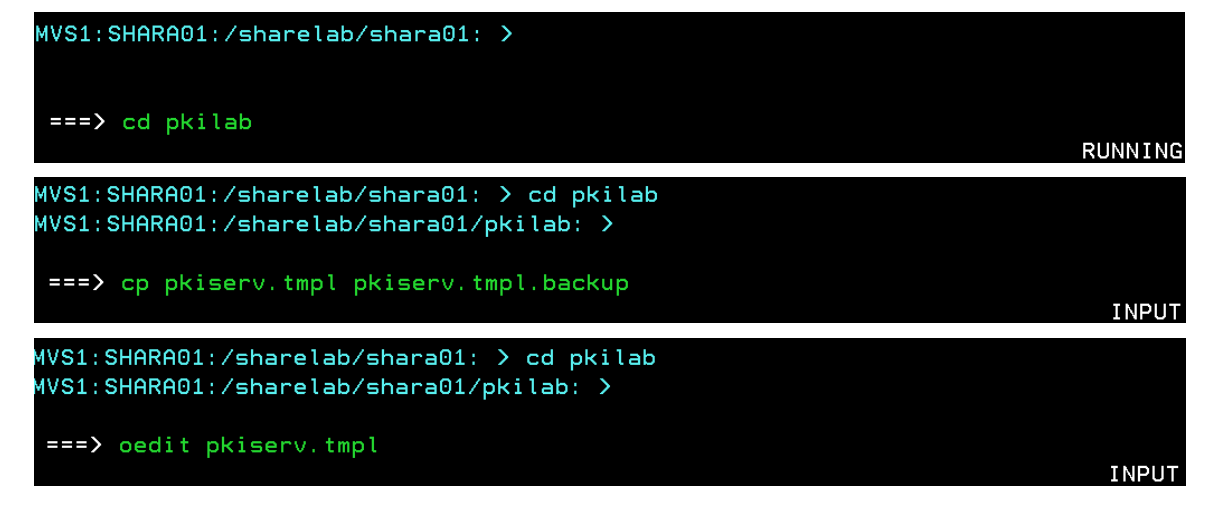

You want to

1) change input field(s) to hard coded field(s),

Here are the steps:

o Find the <TEMPLATE NAME= n-Year PKI Certificate for Extensions Demonstration> section, under **<CONTENT>**, Delete : **ValidStateProv(frm) &&**

Delete: **ValidCountry(frm) &&**

Delete: **%%StateProv (optional)%%** Delete: **%%Country (optional)%%**

Under **<CONSTANT>**, Add: **%%StateProv=New York%%** Add: **%%Country=US%%** 

2) change optional field(s) to required field(s)

Here is the step: under **<CONTENT>** Change: **%%PostalCode (optional)%%** to **%%PostalCode%%**

- Save the changes
- Open **another** IE window to go to the '**n-Year PKI Certificate for Extensions Demonstration**' template again. Compare this page with the previous one. You will see:
	- o the input fields for 'State of Province' and 'Country' are no longer there.
	- o the 'Postal Code' field becomes a required field.
- You can fill in the info to make a request and check for the information in the certificate created using the steps you have learnt.

#### **B. Customize pkiserv.conf**

- Go to the MVS system's OMVS session to edit the pkiserv.conf file under /sharelab/sharbxx/pkilab as follows. **(Note: Save a copy before you make any changes – cp pkiserv.conf pkiserv.conf.backup)** You want to change the time interval to turn an approved request into a certificate.
	- o Change: CreateInterval=1m to CreateInterval=5m
- PF3 to save the change
- Restart PKI Services (Any changes to pkiserv.conf need re-starting the daemon to pick up the changes)
	- o Go to MVS system, ISPF S.LOG

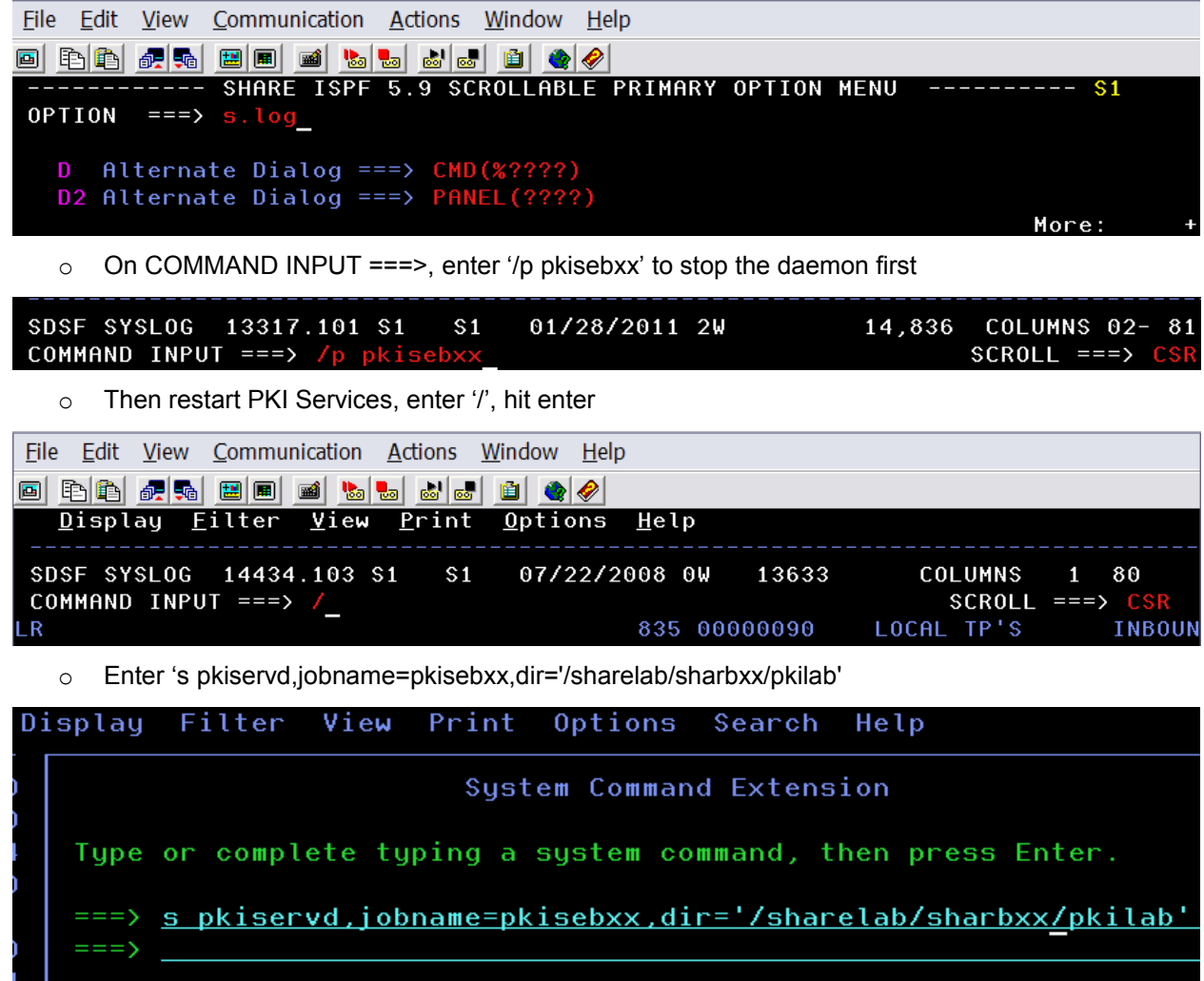

• Go to the PKI Service web page to request a certificate and check if you have to wait longer to get back a certificate after it has been approved (See how long you will see a serial number displayed under the request status when you display the requests, p.22. You need to refresh the page to see the change if any.)

#### **Appendix 1**

#### **Some commands for the TSO session (3270 interface)**

#### **Start emulator**

a. Double Click on the provided icon provided This starts a Pcomm 3270 session using **mvs1.centers.ihost.com**. *Note: The Enter key is the right* **Ctrl** *key*

#### **Logon to MVS system**

a. When prompted for Userid/ Password/Appl, just enter TSO in the Application field and hit enter

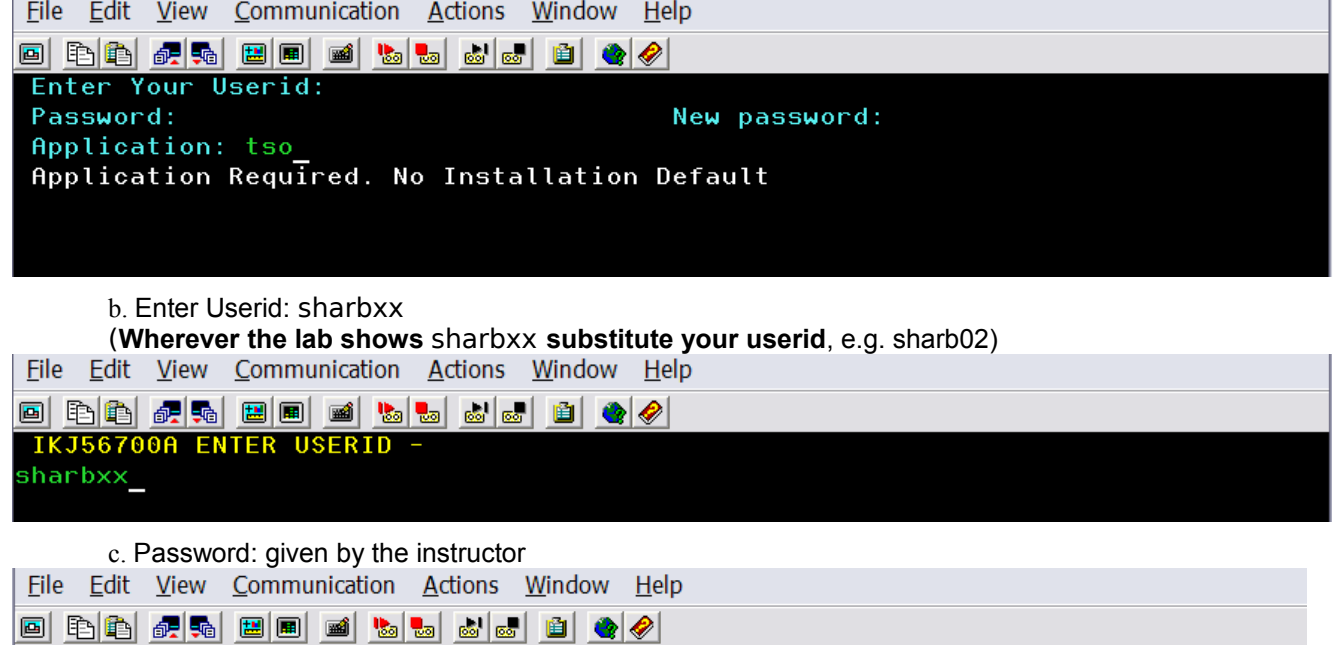

**TSO/E LOGON** Enter LOGON parameters below: RACF LOGON parameters: Userid  $==$ > SHARB01  $==$ New Password  $==$ Password Procedure  $==$ > SHARE Group Ident  $==$ 

d. Hit enter when you see \*\*\*, you will be in the ISPF main panel

#### **Logoff from MVS system**

```
a. Keep hitting PF3 until you are presented with this panel
Log Data Set (SHARBxx.SPFLOG1.LIST) Disposition:<br>Process Option . . . . 1. Print data set and
                                1. Print data set and delete
                                  2. Delete data set without printing 
                                  3. Keep data set - Same 
                                      (allocate same data set in next session) 
                                  4. Keep data set - New 
                                      (allocate new data set in next session) 
b. Enter option 2
```

```
c. Enter logoff
```
#### **Open a OMVS session**

a. From ISPF main panel, enter option 6

b. Enter: **omvs**

#### **Exit a OMVS session**

a. From OMVS shell, type 'exit'

#### **Using the oedit editor / ISPF editor**

- a. From OMVS shell, type 'oedit <filename>
- b. From the line numbers columns (on the left side):
	- i insert a line (i 20 insert 20 lines)
	- c copy a line
	- m move a line
	- a paste a line that you've copied using 'c' or moved using 'm' after the current line
	- $d$  delete a line (d  $20$  delete 20 lines)
- c. From Command ===>

f xx – find the occurrences of xx

c xx yy – change the occurrence of xx to yy (PF6 to repeat the change to the other

occurrences)

d. PF3 to save the file and exit (If you want to exit without saving, type 'cancel' on Command===> line)

### **Appendix 2**

#### **A sample openssl command to send a request to an OCSP responder**

**issuer**: file contains the issuer cert of the target cert in Base-64 format

**cert**: file contains the target cert in Base-64 format, the one you want to check the status

**url**: location of the responder, in our case, it is PKI Services itself. (The CA and the responder can be different)

**resp** text: indicates the print out of the response text

**respout**: file contains the DER encoded response

**CAfile**: file contains the root certificate in Base-64 format

#### **Get the status from OCSP using openSSL…**

```
Send a request to the responder:
    openssl ocsp
   -issuer \temp\mycacert.cer
   -cert \temp\mycert.cer
   -url http://mvs1.centers.ihost.com:8041/Sharbxx/public-
     cgi/caocsp 
   -resp text -respout \temp\resp.der
   -CAfile \temp\cacert.cer
   (Note: In the provided batch file, two input parameters 
     are used:
   -cert %1
   -url http://mvs1.centers.ihost.com:8041/Sharb%2/public-
     cgi/caocsp)
```
Here is the link to install openSSL in windows:

http://www.slproweb.com/products/Win32OpenSSL.html

The document:

http://www.openssl.org/docs/apps/openssl.html

#### **References PKI Services web site: http://www.ibm.com/servers/eserver/zseries/zos/pki PKI Services Red Book: http://www.redbooks.ibm.com/abstracts/sg246968.html RACF web site: http://www.ibm.com/servers/eserver/zseries/zos/racf IBM Education Assistant: http://publib.boulder.ibm.com/infocenter/ieduasst/stgv1r0/index.jsp Cryptographic Services** <sup>ƒ</sup> **PKI Services Guide and Reference (SA22-7693)** <sup>ƒ</sup> **OCSF Service Provider Developer's Guide and Reference (SC24-5900)** <sup>ƒ</sup> **ICSF Administrator's Guide (SA22-7521)** <sup>ƒ</sup> **System SSL Programming (SC24-5901) • Security Server Manuals:** <sup>ƒ</sup> **RACF Command Language Reference (SC28-1919)** <sup>ƒ</sup> **RACF Security Administrator's Guide (SC28-1915)** <sup>ƒ</sup> **RACF Callable Services Guide (SC28-1921)** <sup>ƒ</sup> **LDAP Administration and Use (SC24-5923) IBM HTTP Server Manuals:** <sup>ƒ</sup> **Planning, Installing, and Using (SC31-8690) Other Sources:** <sup>ƒ</sup> **PKIX - http://www.ietf.org/html.charters/pkix-charter.html**

64

#### Disclaimer • The information contained in this document is distributed on as "as is" basis, without any warranty either express or implied. The customer is responsible for use of this information and/or implementation of any techniques mentioned. IBM has reviewed the information for accuracy, but there is no guarantee that a customer using the information or techniques will obtain the same or similar results in its own operational environment. In this document, any references made to an IBM licensed program are not intended to state or imply that only IBM's licensed program may be used. Functionally equivalent programs that do not infringe IBM's intellectual property rights may be used instead. Any performance data contained in this document was determined in a controlled environment and therefore, the results which may be obtained in other operating environments may vary significantly. Users of this document should verify the applicable data for their specific environment. It is possible that this material may contain references to, or information about, IBM products (machines and programs), programming, or services that are not announced in your country. Such references or information must not be construed to mean that IBM intends to announce such IBM Products, programming or services in your country. IBM retains the title to the copyright in this paper as well as title to the copyright in all underlying works. IBM retains the right to make derivative works and to republish and distribute this paper to whomever it chooses.